<span id="page-0-0"></span>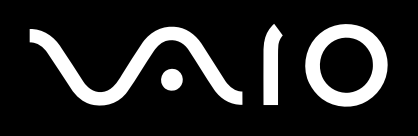

# *Manual do hardware*

**Série VGN-X505**

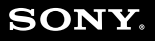

 $\blacktriangleright$ 

## <span id="page-1-0"></span> $\bigwedge$ IO

*1*[n](#page-0-0)

 $\blacktriangleright$ 

## *Leia este documento primeiro*

### *Aviso*

© 2004 Sony Corporation. Todos os direitos reservados.

Este manual e o software aqui descrito não podem, na íntegra ou em parte, ser reproduzidos, traduzidos ou convertidos num formato legível por máquina sem autorização prévia por escrito.

A Sony Corporation não oferece qualquer garantia com respeito a este manual, software, ou qualquer outra informação aqui contida e pelo presente desresponsabiliza-se expressamente de qualquer garantia implícita ou comerciabilidade ou capacidade para um fim particular com respeito a este manual, software ou qualquer outra informação. Em nenhuma circunstância a Sony Corporation responsabilizar-se-á por quaisquer danos incidentais, consequenciais ou especiais, quer se baseiem em fraudes, contratos, ou outros, que surjam ou estejam ligados a este manual, software ou outra informação aqui contida ou pela utilização que lhe seja dada.

Macrovision: Este produto incorpora tecnologia de protecção de propriedade intelectual que é protegida pela patente dos EUA e outros direitos de propriedade intelectual. A utilização desta tecnologia de protecção de propriedade intelectual deve estar autorizada pela Macrovision e destina-se à divulgação doméstica e outras apresentações limitadas a não ser que seja obtida autorização pela Macrovision. É proibida a engenharia reversa ou desmontagem.

No manual, as indicações ™ ou ® não são especificadas.

A Sony Corporation reserva-se ao direito de efectuar quaisquer alterações neste manual ou na informação aqui sem aviso prévio. O software aqui descrito rege-se pelos termos de um acordo de licença do utilizador separado.

**Note que as ilustrações neste manual poderão não corresponder ao seu modelo. Consulte a folha das Especificações para a configuração específica do seu VAIO.**

<span id="page-2-0"></span>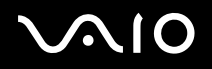

 $\blacktriangleright$ 

### *ENERGY STAR*

Como parceiro da ENERGY STAR, a Sony declara que este produto é compatível com as normas ENERGY STAR para uma gestão eficiente de energia. O programa Internacional da ENERGY STAR Office Equipment Program é um programa internacional que promove a poupança de energia na utilização de computadores e equipamento de escritório. Este programa apoia o desenvolvimento e a classificação de produtos com funções que efectivamente reduzam o consumo de energia. É num sistema aberto em que empresários podem participar voluntariamente. Os produtos abrangidos são os equipamentos de escritório: tal como computadores, monitores, impressoras, dispositivos de fax e fotocopiadoras. Os padrões e os logótipos deste programa são internacionalmente normalizados.

ENERGY STAR é uma marca registada nos E.U.A..

### *Registo do proprietário*

O número de série, número do modelo e chave do produto encontram-se na parte inferior do seu computador portátil Sony. Tome nota do número de série e do número do modelo e indique-os sempre que contactar o VAIO-Link. Consulte também o documento impresso **Especificações**.

<span id="page-3-0"></span>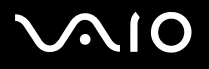

 $\blacktriangleright$ 

## *Informação de segurança*

#### *Geral*

- ❑A abertura da unidade, independentemente da razão, pode causar danos que não estão abrangidos pela garantia.
- ❑ Para evitar choques eléctricos, não abra o compartimento. As reparações devem ser efectuadas apenas por pessoal qualificado.
- ❑Para evitar incêndios ou choques eléctricos, não exponha o seu computador portátil VAIO à chuva e à humidade.
- ❑Para comunicar um fuga de gás, não utilize o modem ou o telefone que se encontrem perto da fuga.
- ❑Evite utilizar o modem durante trovoadas fortes.
- ❑Para mudar a bateria de reserva, contacte o centro de serviço Sony mais perto de si.
- ❑Antes de ligar os periféricos, desligue o computador e todos os periféricos.
- ❑Ligue o cabo de alimentação apenas após a ligação de todos os cabos.
- ❑Ligue o computador apenas depois de desligar todos os periféricos.
- ❑Não mova o computador enquanto o sistema estiver no modo **Standby**.
- ❑ As propriedades magnéticas de alguns objectos podem ter consequências graves para a sua unidade de disco rígido. Podem apagar dados na unidade de disco rígido e causar o mau funcionamento do computador. Não coloque o computador perto ou sobre quaisquer objectos que emitam campos magnéticos, em especial:
	- ❑Aparelhos de TV
	- ❑Colunas
	- ❑Imãs e pulseiras magnéticas.

### *Áudio/vídeo*

❑ Poderá ocorrer distorção do som e da imagem caso este equipamento seja colocado perto de qualquer equipamento que emita radiação electromagnética.

<span id="page-4-0"></span>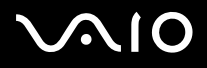

 $\blacktriangleright$ 

#### *Conectividade*

- ❑Nunca instale o modem ou o telefone durante uma trovoada.
- ❑Nunca instale tomadas de telefone em locais húmidos a não ser que a tomada seja específica para locais húmidos.
- ❑Tenha atenção ao instalar ou modificar linhas de telefone.
- ❑ Utilize o computador apenas com o adaptador CA fornecido. Para desligar completamente o computador da corrente eléctrica, desligue o adaptador CA.
- ❑Certifique-se de que a saída da tomada é facilmente acessível.
- ❑ Nunca toque em fios ou terminais de telefone não isolados a não ser que a linha de telefone tenha sido desligada da interface de rede.

<span id="page-5-0"></span>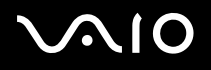

 $\blacktriangleright$ 

### *Precaução*

O seu computador é uma máquina de alta precisão com caracteres únicos. Apesar de ter sido fabricado tendo em conta vários factores de impacto, é necessário ter bastante cuidado no seu manuseamento e operação.

❑ **Alta temperatura:** O painel superior pode ficar quente durante o funcionamento. Este computador tem uma forma especial de libertar calaor a partir da sua superfície. O painel na parte superior do teclado pode ficar quente quando a CPU estiver na sua fase de maior carga. Isto não indica mau funcionamento.

Tenha cuidado! Não toque no painel durante um determinado período de tempo pois pode queimar.

Deixe arrefecer procedendo da seguinte maneira:

**1** Altere as definições de **System Thermal Control** em **Performance** para **Low Temperature** no separador **VAIO Power Management** de **Power Options Properties**. Nota: Por predefinição, **System Thermal Control** está definido para **Low Temperature**.

Caso necessite de baixar ainda mais a temperatura, altere a definição de **CPU Control** para **Battery Life** no separador **VAIO Power Management** de **Power Options Properties**.

- **2**Desligue todos os periféricos USB.
- **3**Desligue o PC Card de rede sem fios ou qualquer outro PC Card.
- **4**Defina o seu computador portátil para o modo **Standby/Hibernate** sempre que não o estiver a utilizar.

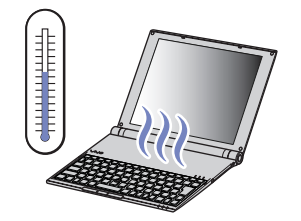

<span id="page-6-0"></span>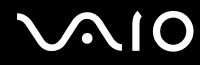

 $\blacktriangleright$ 

❑ **Sensibilidade magnética:** Não exponha o computador a quaisquer fontes magnéticas. Os dados gravados no disco rígido podem ser perdidos ou o computador pode avariar.

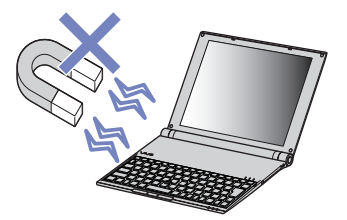

❑ **Peso:** Não coloque quaisquer objectos pesados em cima do computador portátil. Um peso extremamente pesado pode deformar as partes internas causando avaria.

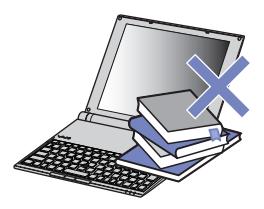

#### *Acerca so software adicional e protectores de ecrã*

O VAIO está equipado com os processadores de alto desempenho mais compactos do mundo. O seu tamanho torn-ao sensível ao consumo elevado exigido por aplicações como os protectores de ecrã. Tenha atenção que ao instalar software adicional, como protectores de ecrã que exigem um elevado consumo da CPU, pode diminuit o desempenho e duração da CPU.

O seu VAIO é fornecido sem um protector de ecrã activo.

<span id="page-7-0"></span>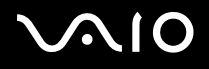

 $\blacktriangleright$ 

### *Informação sobre as normas*

Pelo presente, a Sony declara que este produto cumpre os requisitos essenciais e outras provisões relevantes da Directiva Europeia 1999/5/CE (directiva sobre equipamento e terminais de rádio e de telecomunicações).

# CEO

#### Declaração de conformidade

A União Europeia tem como objectivo a circulação livre de mercadorias para o mercado internacional e evitar as barreiras técnicas ao comércio. Estes esforços resultaram em várias directivas da UE nas quais se pede aos fabricantes que fabriquem os seus produtos cumprindo as normas essenciais. Os fabricantes devem indicar a marca "CE" nos produtos que vendem e elaborar uma "Declaração de Conformidade" (DoC).

Em primeiro lugar, as Declarações de Conformidade são dirigidas às autoridades de vigilância do mercado como prova de que os produtos satisfazem as normas requeridas. Para além disso, a Sony disponibiliza estas Declarações de Conformidade no seu website<http://www.compliance.sony.de> como um servico para os nossos clientes.

Pode consultar todas as Declarações de Conformidade disponíveis para um produto específico digitando o nome do modelo na caixa de busca em cima. É apresentada uma lista de documentos encontrados e que podem ser transferidos. Tenha em conta que a disponibilidade das declarações depende do âmbito das Directivas da UE e das especificações individuais do produto.

No caso do modelo estar equipado com a função LAN sem fios, leia o folheto **Wireless LAN Regulations** antes de activar a função LAN Sem Fios. Dependendo do país, está restringida a utilização da função **LAN Sem Fios**. Para cada país específico, consulte o folheto **Wireless LAN Regulations**. A função LAN Sem Fios que está integrada nesta unidade passou o processo de certificação Wi-Fi e cumpre com as especificações de interoperabilidade estabelecidas pela WECA (Wireless Ethernet Compatibility Alliance).

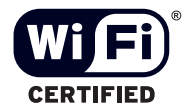

*8*[n](#page-7-0)

 $\blacktriangleright$ 

## <span id="page-8-0"></span>*Eliminação da bateria de ião de lítio*

- ❑Não manuseie a bateria de ião de lítio danificada ou que apresente fuga. Elimine-a imediatamente e de forma adequada.
- ❑ Caso seja incorrectamente colocada existe o risco de explosão. Substitua-a apenas por uma bateria do mesmo tipo ou de um tipo equivalente ao recomendado pelo fabricante. Elimine a bateria usada de acordo com as instruções do fabricante.
- $\Box$  O conjunto da bateria utilizado neste dispositivo pode causar o risco de incêndio ou queimaduras químicas se incorrectamente manuseado. Não desmonte, exponha ao calor acima de 60°C ou incinere.
- $\Box$ Elimine a bateria usada imediata e correctamente.
- ❑Mantenha-a afastada das crianças.
- ❑Em algumas zonas, a eliminação da bateria de ião de lítio no lixo doméstico ou de empresas está proibida.
- ❑Utilize o sistema de recolha público.

### *Eliminação da bateria de memória interna de reserva*

- ❑ O computador está equipado com uma bateria de memória interna de reserva que não deverá ser substituída durante a vida útil do produto. Para mudar esta bateria, contacte o VAIO-Link.
- ❑Caso sejam incorrectamente colocadas existe o risco de explosão.
- ❑Elimine-a de forma adequada no final da sua vida útil.
- ❑ Em algumas zonas, a eliminação da bateria de ião de lítio e de outras baterias não perigosas no lixo doméstico ou de empresas está proibida.
- ❑Utilize o sistema de recolha público.

*Bem-vindo*

## <span id="page-9-0"></span>*Bem-vindo*

Muito obrigada por adquirir um computador VAIO da Sony. A Sony combinou as tecnologias mais recentes em som, vídeo, informática e comunicações para lhe oferecer um computador pessoal de tecnologia de ponta.

Seguem-se algumas funções que pode desfrutar com este computador portátil:

- ❑**Desempenho excepcional**.
- $\Box$  **Portabilidade** - O conjunto da bateria recarregável permite-lhe desfrutar de várias horas de funcionamento sem utilizar o adaptador CA.
- $\Box$  **Qualidade de som e de vídeo Sony** - Um ecrã LCD de alta resolução permite-lhe tirar vantagem das aplicações multimédia avançadas de hoje em dia, dos jogos e software de entretenimento.
- ❑ **Características multimédia** Desfrute dos seus CDs/DVDs de som e de vídeo.
- $\Box$  **Interconectividade –** O computador dispõe de Ethernet, USB 2.0 (High-speed/Full-speed/Low-speed) e i.LINK. i.LINK é uma interface digital bidireccional para a troca de dados. Com o adaptador Multicard (5 em 1) pode trocar e partilhar facilmente dados digitais com produtos compatíveis.
- ❑**Tecnologia sem fios** – Graças à LAN Sem Fios (IEEE 802.11b/g) pode comunicar livremente sem cabos ou fios.
- $\Box$ **Windows** - O sistema inclui o sistema operativo Microsoft Windows XP Professional com Service Pack 1a.
- $\Box$ **Comunicações** - Aceda aos serviços online mais conhecidos, envie e receba emails, navegue da Internet.
- ❑ **Excelente serviço de assistência ao cliente** - Caso tenha algum tipo de problema com o computador, consulte o website do VAIO-Link para uma possível resolução:<http://www.vaio-link.com> Antes de contactar o VAIO-Link, tente resolver o problema lendo este manual, o **Guia para a Resolução de Problemas e Reparação do Sistema VAIO** impresso ou os manuais e ficheiros de ajuda para os periféricos ou software.

## <span id="page-10-0"></span> $\bigwedge$ io

*Bem-vindo*

### *Pacote de documentação*

O Pacote de Documentação contém informação e manuais do utilizador impressos para consulta.

Os manuais do utilizador podem ser encontrados na sua área de trabalho através do ícone **My Info Centre** .

Em My Info Centre, clique no ícone My Documentation **para ver os manuais.** 

### *Documentação impressa*

- ❑ Um folheto **Getting Started**, onde encontrará uma breve descrição do conteúdo da embalagem e como configurar o seu computador;
- ❑ Uma folha de **Especificações**, contendo uma tabela de especificações, uma lista de software incorporado e uma visão geral de todos os conectores.
- ❑ Um **Guia de Resolução de Problemas e Reparação do sistema VAIO**, onde encontrará soluções para os problemas comuns, uma explicação sobre como reparar o sistema do computador caso necessite e informação sobre o VAIO-Link.
- ❑As condições da sua **Garantia Sony**;
- ❑Um folheto de **Safety Regulations**;
- $\Box$ Um folheto **Wireless Lan Regulations**.

<span id="page-11-0"></span>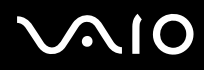

*Bem-vindo*

#### *Documentação não impressa*

Clique no ícone da área de trabalho  $\theta$  Mylnfo Centre e, de seguida, em My Documentation **17** para ver os manuais do utilizador do VAIO.

- ❑ O **Manual do hardware** (este manual) explica as características do seu VAIO em detalhes, como utilizar estas características com certeza e segurança, ligar os dispositivos periféricos, actualizar o seu computador e muito mais.
- ❑ O **Manual do software** descreve como registar o seu VAIO, as características de software disponíveis nos sistemas VAIO, como alterar as definições, como gerir controladores e muito mais.

#### **My Documentation** também inclui:

- ❑Ficheiros de ajuda sobre como consultar os manuais.
- ❑Informação importante sobre o seu computador, na forma de notas e anúncios.

#### **My Info Centre** também inclui:

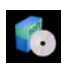

#### **My Software**

Considera-se criativo? Clique neste ícone para obter uma visão geral sobre o seu software e consultar as nossas opções de actualização.

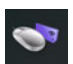

#### **My VAIO essentials**

Want to expand the capabilities of your VAIO? Clique neste ícone e consulte os acessórios compatíveis.

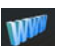

#### **My Websites**

Clique neste ícone e visite os nossos Web Sites mais populares.

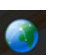

#### **My ISP**

Clique neste ícone para conhecer as principais ofertas dos nossos parceiros e para aceder ao mundo da Internet.

### *Outras fontes*

- **1** Consulte os ficheiros de **Ajuda Online** do software que está a utilizar para obter informações detalhadas sobre as características e resolução de problemas.
- **2**Vá para<http://www.club-vaio.com> para consultar tutoriais online sobre o seu software VAIO favorito.

## <span id="page-12-0"></span>**210**

*Bem-vindo*

## *Considerações ergonómicas*

Irá utilizar o seu computador como um dispositivo portátil numa grande variedades de ambientes. Sempre que possível, deverá ter em conta as seguintes considerações ergonómicas tanto para os ambientes estacionários como os portáteis:

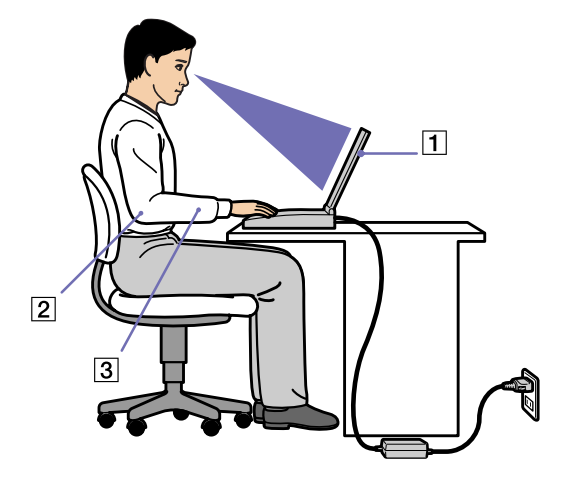

- ❑ **Posicionamento do seu computador** – Coloque o computador directamente à sua frente (1). Mantenha os seus antebraços na horizontal (2), com os pulsos numa posição confortável e neutra (3) durante a utilização do teclado, apontador ou rato externo. Deixe que a parte superior dos seus braços caia de forma natural nos lados. Faça intervalos durante as sessões com o seu computador. A utilização excessiva do computador pode criar tensão nos músculos ou tendões.
- ❑ **Mobiliário e postura** – Sente-se numa cadeira com um bom suporte de costas. Ajuste o nível da cadeira para que os seus pés estejam nivelados com o chão. Um bom apoio de pés poderá fazê-lo sentir-se mais confortável. Sente-se de forma relaxada e na vertical e evite curvar-se para a frente ou inclinar-se para trás.

<span id="page-13-0"></span>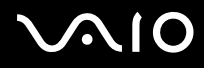

- *Bem-vindo*
- ❑ **Ângulo de visão do monitor do computador** Utilize a função de inclinação do monitor para encontrar a melhor posição. Pode reduzir a tensão nos olhos e a fadiga muscular ajustando a inclinação do monitor até à posição adequada. Ajuste o brilho do monitor.
- ❑ **Iluminação** – Escolha um local onde as janelas e as luzes não causem brilho e reflexos no monitor. Utilize luz indirecta para evitar pontos brilhantes no monitor. Também pode adquirir acessórios para o seu monitor que ajudem a reduzir o brilho. Uma iluminação correcta aumento o conforto e eficácia do seu trabalho.
- ❑ **Posicionamento de um monitor externo** – Sempre que utilizar um monitor externo, coloque o monitor a uma distância de visualização confortável. Certifique-se de que o ecrã do monitor está ao nível dos olhos ou ligeiramente abaixo ao sentar-se em frente ao monitor.

## <span id="page-14-0"></span> $\bigwedge$ 10

## *Como utilizar o seu computador portátil VAIO*

Depois de ler e seguir a informação incluída no guia **Getting Started** e a folha **Especificações**, pode começar a utilizar o seu computador com segurança e confiança.

Leia como tirar maior partido das características do seu computador portátil VAIO.

- ❑**[Ligar uma fonte de alimentação \(página](#page-15-1) 15)**
- ❑**[Configurar o computador com o Sony Notebook Setup \(página](#page-19-0) 19)**
- ❑**[Desligar o computador \(página](#page-21-0) 21)**
- ❑**[Como utilizar o teclado \(página](#page-22-0) 22)**
- ❑**[Como utilizar o dispositivo apontador \(página](#page-26-0) 26)**
- ❑**[Como utilizar a unidade de disco \(página](#page-27-0) 27)**
- ❑**[Como utilizar PC Cards \(página](#page-35-0) 35)**
- ❑**[Como utilizar o Memory Stick \(página](#page-40-0) 40)**
- ❑**[Como utilizar a rede sem fios \(WLAN\) \(página](#page-44-0) 44)**
- ❑**[Como utilizar os modos de poupança de energia \(página](#page-52-0) 52)**
- ❑**[Gerir o consumo de energia com VAIO Power Management \(página](#page-56-0) 56)**

*15*[n](#page-14-0)

 $\blacktriangleright$ 

### <span id="page-15-1"></span><span id="page-15-0"></span>*Ligar uma fonte de alimentação*

Pode utilizar um adaptador CA ou um conjunto de bateria recarregável como fonte de alimentação. A bateria fornecid não está carregada quando adquire o computador. Para utilizar o computador imediatamente, utilize o adaptador CA fornecido como fonte de alimentação. Ao mesmo tempo que o computador utiliza a corrente CA, a bateria é automaticamente carregada caso esteja inserida. Consulte **[Como utilizar a bateria \(página](#page-16-1) 16)** para mais informações sobre como instalar e utilizar a bateria.

### *Como utilizar o adaptador CA*

Para utilizar o adaptador CA, proceda do seguinte modo:

- **1** Ligue o cabo do adaptador CA (1) ao conector de entrada CC (2) no computador.
- **2** Ligue uma extremidade do cabo de alimentação (3) ao adaptador CA.
- **3** Ligue a outra extremidade do cabo de alimentação à saída CA (4).

O indicador LED do adaptador CA fica verde (5).

**E** Utilize o computador apenas com o adaptador CA fornecido.

Para desligar completamente o computador da corrente eléctrica, desligue o adaptador CA.

Certifique-se de que a saída da tomada é facilmente acessível.

✍ Caso prima o botão de ligar/desligar durante a utilização do computador, o sistema para o modo **Hibernate**.

Se desejar alterar esta definição, proceda do seguinte modo:

- 1) Clique em **Start** e vá para **Control Panel**.
- 2) Clique no ícone **Performance and maintenance**.
- 3) Clique no ícone **Power Options**.
- Aparecem as propriedades **Power Options**.
- 4) Clique no separador **Advanced** e altere as definições.

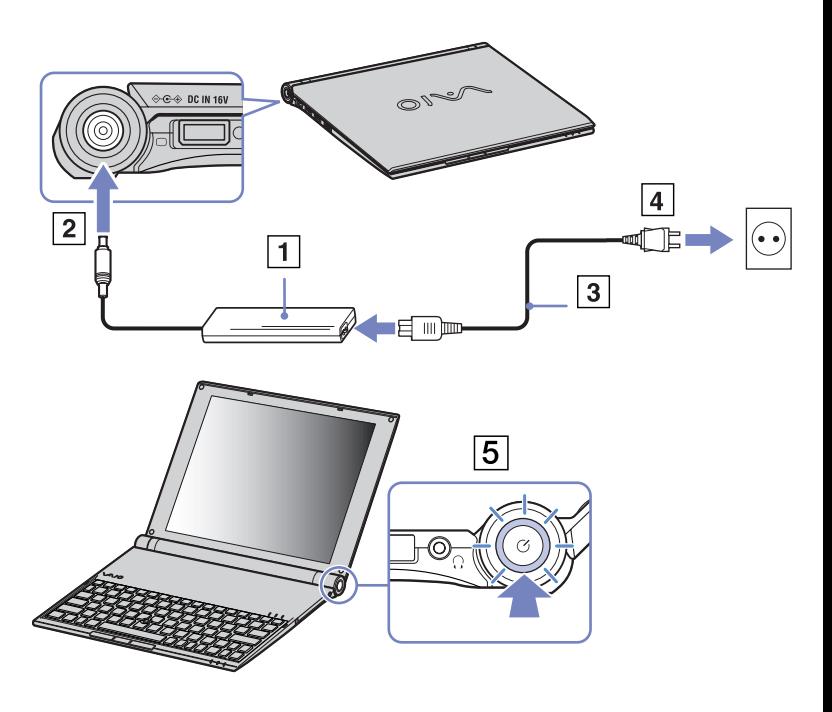

*16*[n](#page-15-0)

 $\blacktriangleright$ 

#### <span id="page-16-1"></span><span id="page-16-0"></span>*Como utilizar a bateria*

Pode utilizar a bateria como fonte de energia. Estão disponíveis baterias adicionais como opção. A bateria fornecida com o seu computador portátil não está completamente carregada no momento da aquisição.

#### *Como inserir a bateria*

Para inserir a bateria, proceda do seguinte modo:

- **1** Vire o computador e faça deslizar as alavancas **UNLOCK/LOCK** que se encontram na parte inferior do computador para a posição **UNLOCK**.
- **2** Alinhe as linguetas na bateria com as guias na parte traseira do computador.
- **3** Faça deslizar a bateria no computador até se encaixar com um estalido.
- **4**Faça deslizar as alavancas **UNLOCK/LOCK** para a posição **LOCK**.
- ✍ Quando o computador está directamente ligado a uma fonte CA e tem uma bateria inserida no respectivo compartimento, este utiliza a corrente da saída CA.

Não abra demasiado o ecrã LCD. Não permita que o ecrã LCD chegue ao batente (1). Se abrir/fechar o painel de visualização com força, o ecrã LCD pode deformar-se ou partir-se.

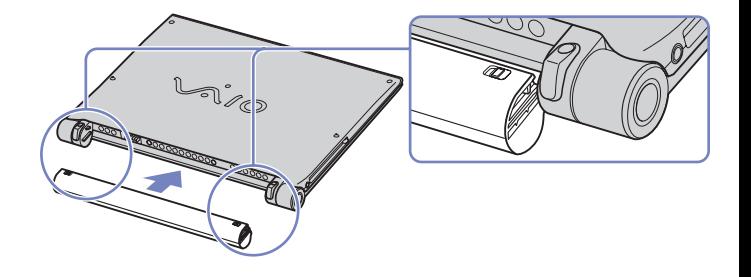

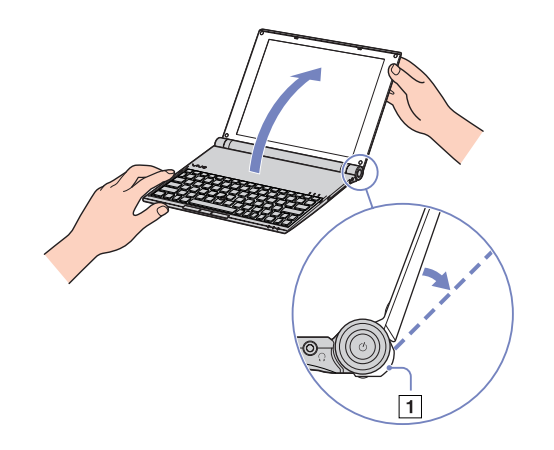

<span id="page-17-0"></span>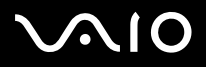

Para carregar a bateria, proceda do seguinte modo:

- **1**Ligue o adaptador CA ao computador.
- **2**Insira a bateria.

O computador carrega automaticamente a bateria (o indicador da bateria pisca num modelo de piscar duplo durante o carregamento da bateria).

Dependendo do modelo, o computador tem um ou dois indicadores de bateria.

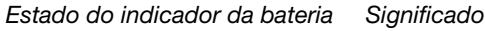

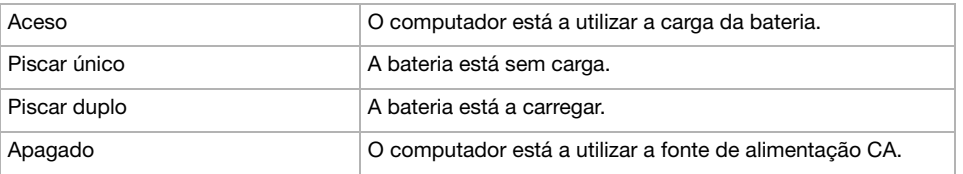

 $\mathbb{Z}$  Quando a bateria está sem carga, ambos os indicadores de bateria e de corrente piscam.

Mantenha a bateria no computador enquanto este estiver directamente ligado à fonte de alimentação CA. A bateria continua a carregar enquanto estiver a utilizar o computador.

Caso o nível da bateria seja inferior a 10%, deverá utilizar o adaptador CA para recarregar a bateria ou desligar o computador e inserir uma bateria completamente carregada.

A bateria fornecida com o computador é uma bateria de ião de lítio e pode ser recarregada a qualquer momento. O carregamento de uma bateria parcialmente carregada não afecta a duração da mesma.

O indicador da bateria fica aceso sempre que utilizar a bateria como fonte de alimentação. Quando a carga da bateria está a terminar, os indicadores da bateria e da carga começam a piscar.

Para algumas aplicações de software e alguns dispositivos periféricos, o computador pode não entrar no modo **Hibernate** mesmo que a carga da bateria seja reduzida. Para evitar a perda de dados sempre que utilizar a bateria, guarde frequentemente os dados e active manualmente um modo de gestão de energia, como por exemplo, os modos **Standby** ou **Hibernate**.

Quando o computador está directamente ligado a uma fonte CA e tem uma bateria inserida no respectivo compartimento, este utiliza a corrente da saída CA.

<span id="page-18-0"></span>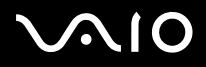

#### *Como remover a bateria*

Para remover a bateria, proceda do seguinte modo

- **1**Desligue o computador e vire o computador.
- **2**Faça deslizar a alavanca **UNLOCK/LOCK** na parte inferior do computador para a posição **UNLOCK**.

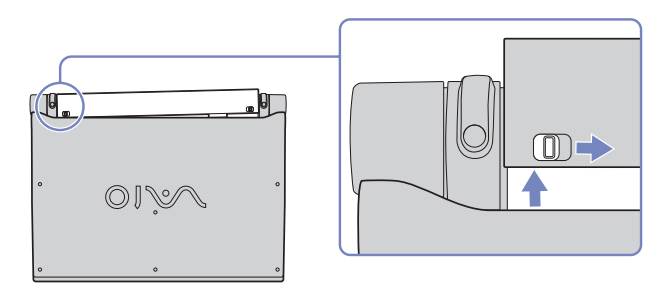

**3**Enquanto segura a alavanca **UNLOCK**, faça deslizar a bateria para fora do computador.

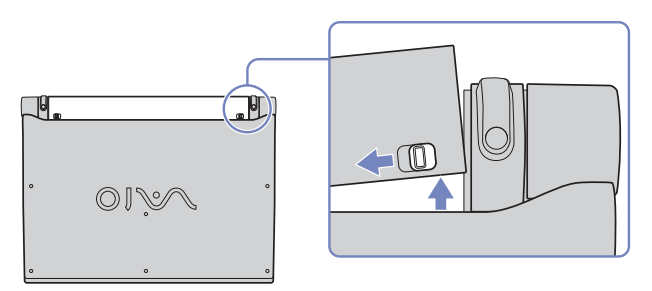

✍ Pode remover a bateria sem desligar o computador se este estiver ligado à corrente (adaptador CA).

Poderá perder dados caso remova a bateria enquanto o computador estiver ligado e sem estar ligado a um adaptador CA ou se remover a bateria enquanto o computador estiver no modo **Standby**.

## <span id="page-19-1"></span> $\bigwedge$ 10

## <span id="page-19-0"></span>*Configurar o computador com o Sony Notebook Setup*

O utilitário **Sony Notebook Setup** permite-lhe consultar a informação do sistema, especificar preferências para o comportamento do sistema e configurar uma palavra-passe para proteger o seu computador VAIO.

Para utilizar o Sony Notebook Setup, proceda do seguinte modo:

- **1**Clique no botão **Start** na barra de tarefas do **Windows**.
- **2** Em **All Programs**, seleccione **Sony Notebook Setup** e, de seguida, clique em **Sony Notebook Setup**. Aparece a janela **Sony Notebook Setup**.

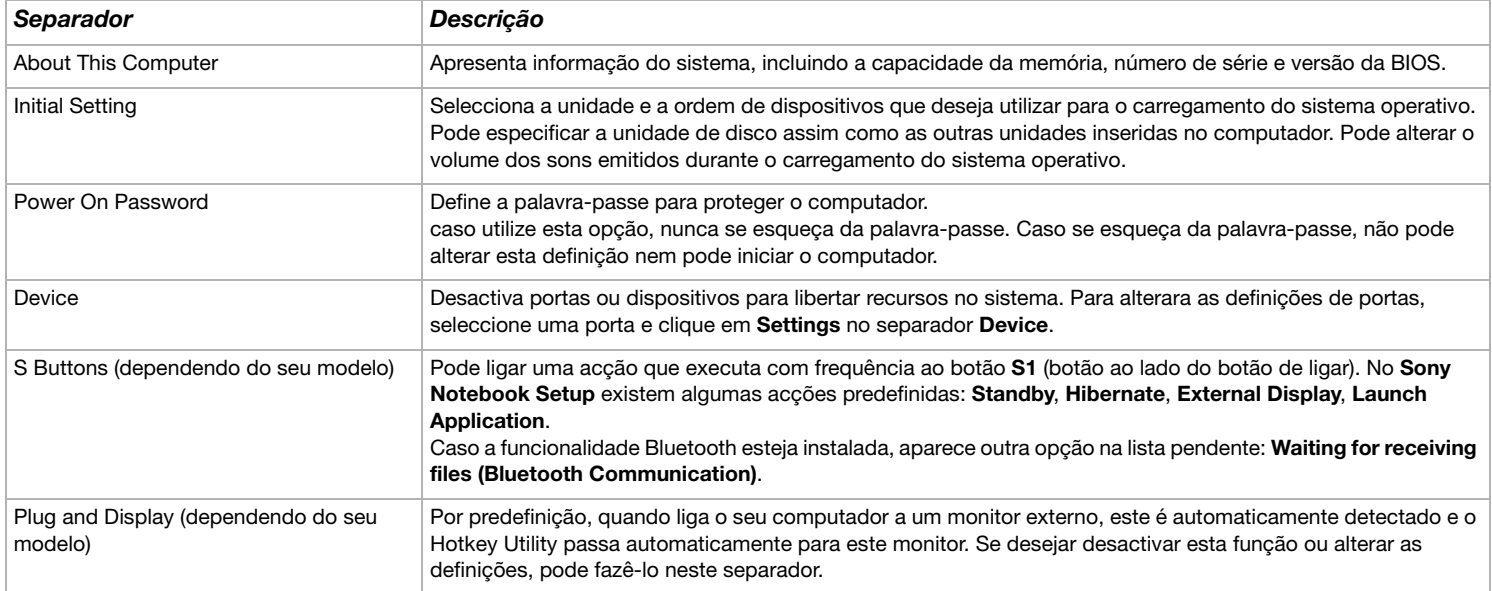

<span id="page-20-0"></span>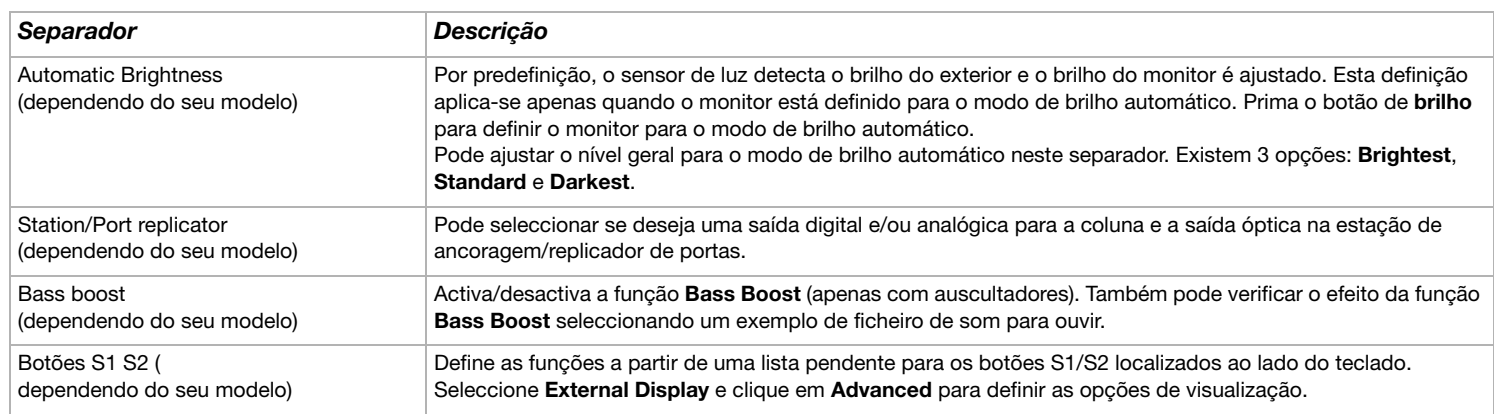

- **3**Seleccione o separador para o item que deseja alterar.
- **4** Quando terminar, clique em **OK**. O item foi alterado.
- ✍ Para mais informações sobre cada opção, clique em Help no ecrã do **Sony Notebook Setup** para visualizar o ficheiro de ajuda.

Se abrir o **Sony Notebook Setup** como utilizador com restrições, apenas é visível o separador **About This Computer**.

## <span id="page-21-1"></span> $\bigwedge$ io

## <span id="page-21-0"></span>*Desligar o computador*

É importante que desligue correctamente o computador para que não perca dados não guardados.

Para desligar o computador, proceda do seguinte modo:

- **1**Desligue quaisquer periféricos ligados ao seu computador.
- **2**Clique no botão **Start**.
- **3** Clique em **Turn Off Computer**. Aparece a janela **Turn off computer**.
- **4** Clique em **Turn Off**.
- **5** Responda a quaisquer indicações para guardar os documentos ou para ter em conta outros utilizadores e aguarde que o computador se desligue automaticamente. O indicador de ligação apaga-se.
- ✍ Consulte o guia impresso **Guia de Resolução de Problemas** caso tenha algum problema ao desligar o computador.

<span id="page-22-1"></span>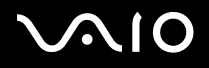

 $\blacktriangleright$ 

### <span id="page-22-0"></span>*Como utilizar o teclado*

O teclado é bastante semelhante ao de um computador de secretária, mas tem teclas adicionais que efectuam tarefas específicas de um computador portátil.

Para mais informações sobre as teclas padrão, vá para **Windows Help and Support Center**.

O website VAIO-Link ([www.vaio-link.com\)](http://www.vaio-link.com) também contém um glossário para o ajudar a utilizar o teclado.

### *Combinações e funções com a tecla <Fn>*

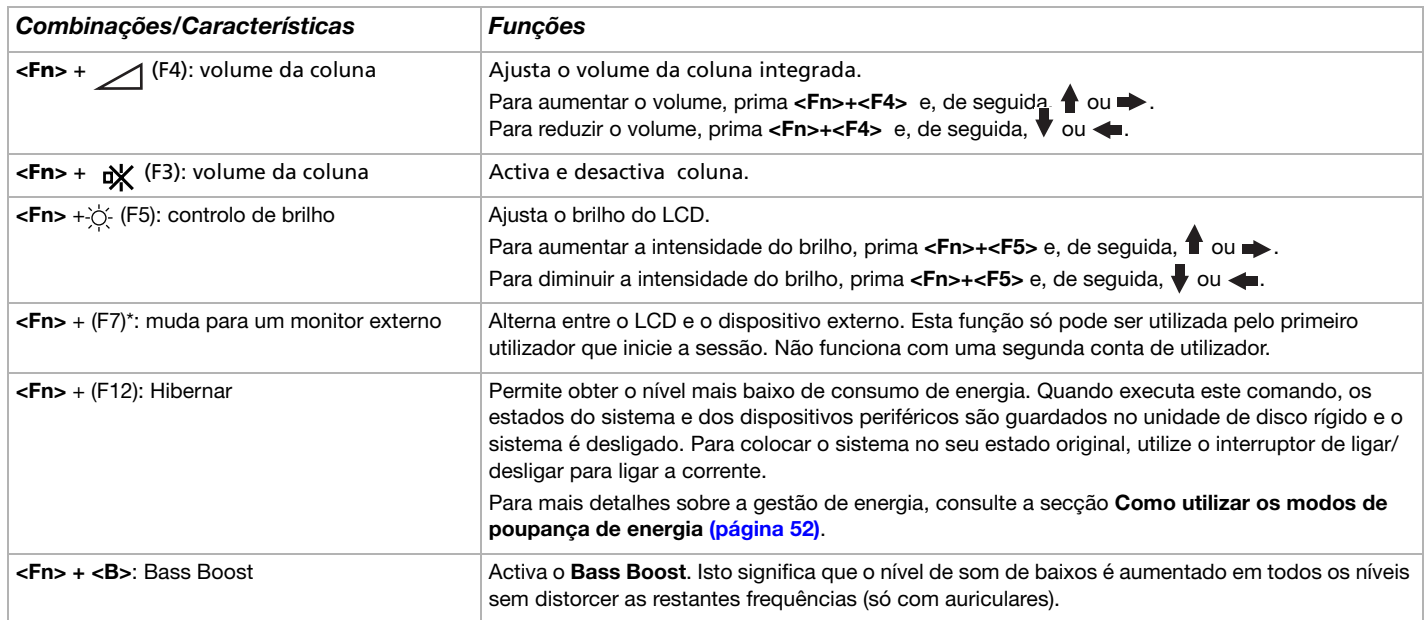

<span id="page-23-0"></span>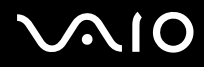

- **!** \* Esta função só pode ser utilizada pelo primeiro utilizador que inicie a sessão. Não funciona caso tenha mudado para outra conta de utilizador. Caso outro utilizador deseje visualizar num monitor externo, utilize as propriedades do monitor para mudar para um monitor externo ou TV.
- **E**D Algumas funções não estão disponíveis até abrir o Windows.

### <span id="page-24-0"></span>*Resolução de problemas do som*

#### *As minhas colunas não emitem som*

- ❑Caso esteja a ser utilizada a bateria, verifique se esta está correctamente inserida e se está carregada.
- ❑Caso esteja a utilizar uma aplicação que tenha o seu próprio controlo de volume, verifique se o volume está aumentado.
- ❑Verifique os controlos de volume no Windows.

<span id="page-25-0"></span>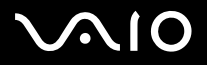

#### *Indicadores*

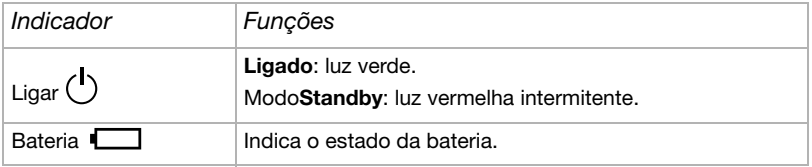

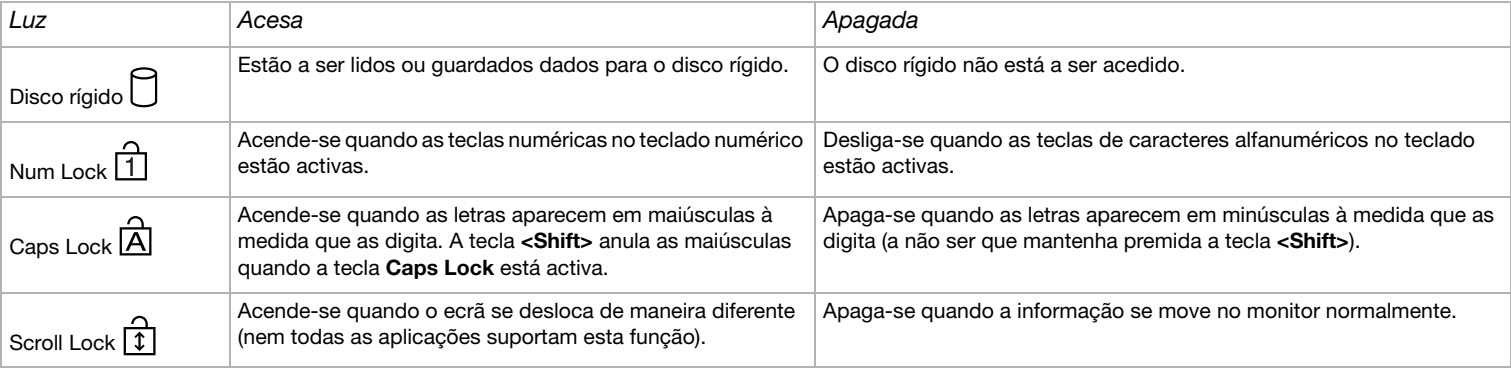

## <span id="page-26-1"></span>**210**

*26*[n](#page-25-0)

 $\blacktriangleright$ 

## <span id="page-26-0"></span>*Como utilizar o dispositivo apontador*

Pode apontar, seleccionar, arrastar e deslocar objectos no ecrã utilizando o dispositivo apontador incorporado no centro do teclado.

#### *Acção Descrição*

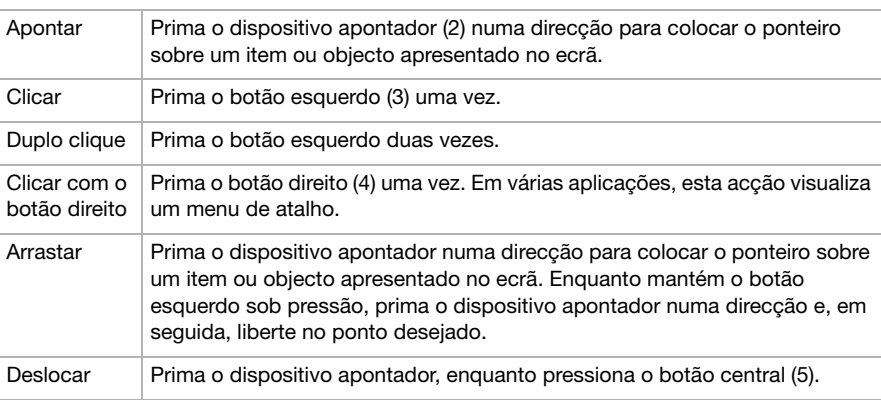

✍ A função de deslocamento só se encontra disponível em aplicações que suportem a função de dispositivo apontador. Premir o dispositivo apontador com demasiada força pode danificá-lo.

Pode retirar a tampa do dispositivo apontador (1) e substituí-la pela tampa original, fornecida com o computador.

 $\mathbb{Z}$ D Certifique-se de que a tampa está bem fixa para evitar danos no ecrã quando fechar o computador.

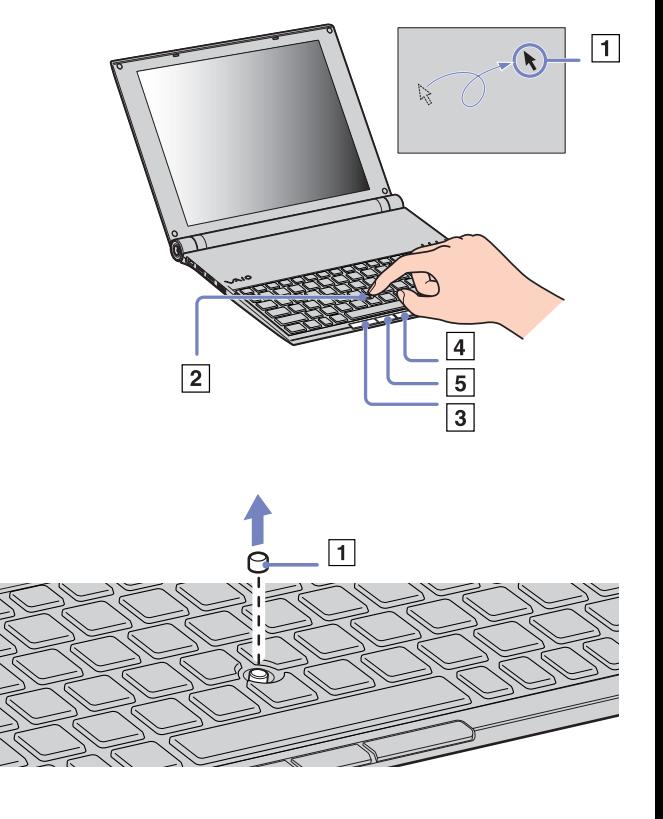

#### <span id="page-27-1"></span>**210**  $\blacktriangle$

## <span id="page-27-0"></span>*Como utilizar a unidade de disco*

O seu computador é entregue com uma unidade de disco óptico i.LINK.

## *Configurar a unidade*

O dispositivo i.LINK é entregue com os seguintes componentes:

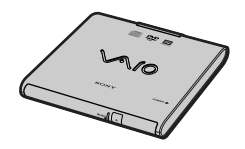

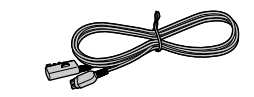

- 1. Unidade óptica
- 2. Cabo periférico VAIO

*28*[n](#page-27-1)

 $\blacktriangleright$ 

### <span id="page-28-0"></span>*Ligar a unidade*

Junto ao conector i.LINK do seu computador S400 encontra-se um conector original periférico VAIO. O cabo da unidade i.LINK conta com uma tomada de dois pinos, que tem de ser ligada no conector S400 i.LINK e no conector periférico original VAIO.

Para ligar a unidade, proceda do seguinte modo:

- **1** Ligue a extremidade de quatro pinos do cabo da unidade i.LINK ao disco óptico (1).
- **2**Desloque a roda LOCK (2) para bloquear o cabo da unidade i.LINK.
- **3** Ligue a extremidade de dois pinos do cabo da unidade i.LINK (3) ao conector do computador portátil S400 i.LINK (4) e o conector original periférico VAIO (5).

#### *Remover a unidade*

Para remover a unidade, proceda do seguinte modo:

Retire a extremidade de dois pinos do cabo da unidade i.LINK ao conector do computador portátil S400 i.LINK (4) e o conector original periférico VAIO.

✍ Para obter mais informações acerca da utilização da unidade de disco óptico i.LINK, leia as instruções em **Operating Instructions** incluídas com a unidade óptica.

### *Inserir um disco*

Para inserir um disco, proceda do seguinte modo:

- **1**Ligue o computador.
- **2** Prima o botão de ejectar para abrir a unidade. O tabuleiro sai.

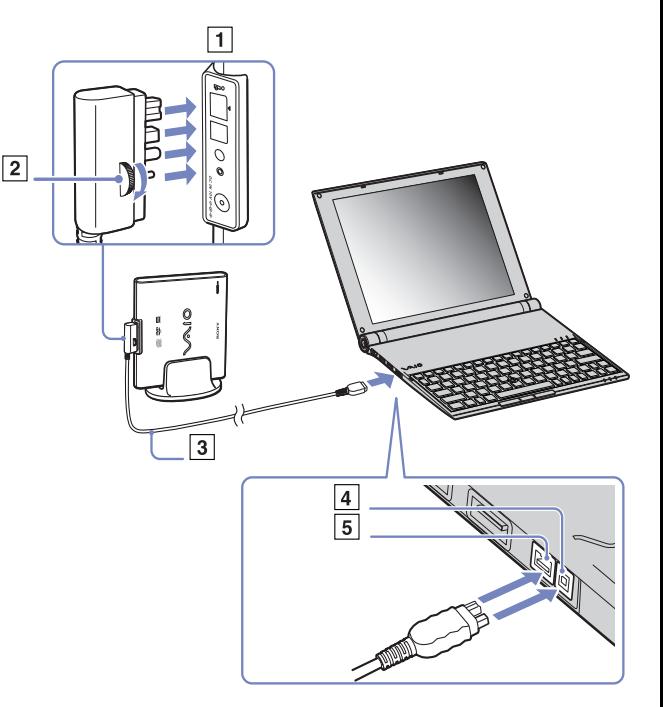

<span id="page-29-0"></span>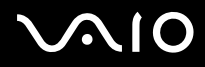

- **3** Coloque um disco no centro do tabuleiro com a etiqueta virada para cima até que faça clique.
- **4**Feche o tabuleiro empurrando-o suavemente.
- ✍ Consulte o **Guia de Resolução de Problemas** caso tenha problemas ao utilizar os discos.

## <span id="page-30-0"></span> $\bigwedge$ IO

### *Como ler e gravar CDs e DVDs*

Para obter um melhor desempenho ao gravar dados para o disco (também chamado de 'queimar'), siga estas recomendações :

- ❑ Para que seja possível ler os dados num disco numa unidade óptica, necessita de encerrar a sessão quando o ejectar. Para completar este processo, siga as instruções incluídas no software.
- ❑ Utilize apenas discos circulares. Não utilize disco de qualquer outra forma (em estrela, coração, cartão, etc.), pois pode danificar a unidade de disco.
- ❑Não bata nem abane o computador enquanto grava dados para um disco.
- ❑Para uma maior velocidade de gravação, desactive o protector de ecrã antes de gravar dados para um disco.
- ❑ Os utilitários do disco existentes na memória podem provocar um funcionamento instável ou perda de dados. Desactive estes utilitários antes de gravar dados para um disco.
- ❑Ao utilizar a aplicação do seu software para gravar discos, certifique-se de que sai e fecha todas as outras aplicações.
- ❑Nunca toque na superfície do disco. As impressões digitais e o pó num disco podem causar erros de gravação.
- ❑ Não coloque o computador portátil VAIO no modo de poupança de energia sempre que utilizar o software pré-instalado e o software de gravação de CDs.
- ❑Não coloque autocolantes nos discos. Isto afecta a utilizado do mesmo de forma irreparável.
- ✍ Não é suportado o CD-RW de ultra-velocidade.

Não suporta a gravação em DVD-RW 2x-4x.

Suporta os seguintes discos DVD-RW: DVD-RW versão 1.1 (velocidade 1x) e DVD-RW versão 1.1/velocidade 2x, DVD-RW revisão 1.0 (velocidade 1x-2x).

Não suporta os seguintes discos DVD-RW: DVD-RW versão 1.2/velocidade 4x, DVD-RW revisão 2.0 (só velocidade 2x-4x).

Suporta a leitura de discos de 8 cm, mas não suporta a gravação de discos de 8 cm.

## <span id="page-31-0"></span> $\bigwedge$ IO

*31*[n](#page-30-0)

 $\blacktriangleright$ 

#### *Como ler DVDs*

Para obter um maior desempenho ao ler DVDs, deverá seguir as seguintes recomendações.

- ❑ Pode ler DVDs utilizando a unidade óptica e o software **WinDVD for VAIO**. Consulte o ficheiro de ajuda no software **WinDVD for VAIO** para mais detalhes.
- ❑Feche todas as aplicações abertas antes de ler um DVD.
- ❑ Não utilize utilitários do disco existentes ou utilitários existentes para aumentar a velocidade de acesso aos discos pois podem tornar o sistema instável.
- ❑Certifique-se de que o protector do ecrã está desactivado.
- ❑ O indicadores de códigos de região estão indicados nas etiquetas dos DVDs para indicarem em que região e em que tipo de leitor pode ler o disco. Caso a etiqueta do seu DVD ou a embalagem não apresentem um '2' (a Europa pertence à região '2') ou 'all' (isto significa que pode ler este DVD em qualquer parte do mundo), não pode ler o disco neste leitor.
- ❑ Não tente alterar as definições de código da região da unidade de DVD. Quaisquer dificuldades causadas pela alteração das definições de código da região da unidade de DVD não estão incluídas na garantia.
- ❑Se a rede sem fios estiver desactivada, a reprodução de DVDs pode provocar algumas interrupções de áudio e vídeo.

## <span id="page-32-0"></span> $\bigcap$

*32*[n](#page-31-0)

 $\blacktriangleright$ 

### *Resolução de problemas da unidade de disco óptico*

*O tabuleiro da unidade do disco não abre*

- ❑Certifique-se de que o computador está ligado e prima o botão de ejectar na unidade.
- ❑Clique em Start e seleccione My Computer. Clique com o botão direito do rato na unidade de disco óptico e seleccione Eject.
- ❑Certifique-se de que o computador não está nos modos **Standby** ou **Hibernate**.
- ❑ Caso isto não resulte, tente o seguinte: Quando o computador estiver desligado, abra o tabuleiro inserindo o pino incluído no orifício junto ao botão de ejecção.

#### *Não consigo ler um* disco

- ❑Depois de inserir o disco, aguarde alguns segundos para que o sistema o detecte antes de tentar acedê-lo.
- ❑Certifique-se de que o disco está virado para cima.
- ❑Caso o disco necessite de software, certifique-se se que este é instalado de acordo com as instruções do programa.
- ❑Verifique o volume das colunas.
- ❑Limpe o disco com um limpador adequado.
- ❑Certifique-se de que o computador está a funcionar apenas na fonte de alimentação CA e tente ler novamente o disco.
- ❑ Poderá existir condensação na unidade. Remova o disco e deixe a unidade aberta durante cerca de uma hora. Remova a bateria enquanto aguarda que a condensação desapareça.

#### *Não consigo ler um DVD*

- ❑ Caso apareça um aviso de código da região durante a utilização do leitor de DVD, o DVD que está a ler poderá ser incompatível com a unidade de DVD existente no computador.. O código da região está indicado na embalagem do disco.
- ❑Mude a resolução em **Control Panel** - **Display** para uma resolução inferior.
- ❑Caso consiga ver o vídeo mas não consegue ouvir som, verifique o seguinte:

<span id="page-33-0"></span>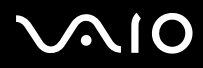

- ❑Certifique-se se que a definição de emudecimento está desactivada no leitor de DVD.
- ❑Verifique as definições **Master Volume** de **Sounds and Audio Device Properties**.
- ❑ Caso tenha ligado colunas externamente, verifique as definições e volume nas colunas do computador e verifique as ligações entre as colunas e o computador.
- ❑ Em **Device Manager**, verifique se estão instalados correctamente os respectivos controladores. Para visualizar o **Device Manager**, clique em **Start** e, de seguida, em **Control Panel**. Clique duas vezes no ícone **System**. No separador **Hardware**, clique no botão **Device Manager**.
- ❑ Um disco sujo ou danificado pode fazer com que o computador "pendure" ao tentar ler o disco. Se necessário, reinicie o computador, remova o disco e verifique se não está sujo ou danificado.
- ❑ Verifique as definições PG (Parental Guidance) no software do DVD pois podem estar a evitar que consiga ler alguns DVDs se activadas.
- ✍ No computador, o código da região predefinido do DVD é 2. Não altere esta definição utilizando a função **Region Code Change** no Windows ou utilize outras aplicações de software. Qualquer mau funcionamento do sistema causado pela alteração do código da região do DVD não está coberto pela garantia e resulta no pagamento dos custos de reparação.

Caso não visualize imediatamente o ícone **Display** depois de clicar em **Control Panel**, clique em **Switch to Classic View** à esquerda.

*Não consigo ler um DVD sempre que utilizo dois ecrãs*

- ❑ Quando utilize dois ecrãs ao mesmo tempo (LCD e TV/LCD e CRT), ocorrem os seguintes erros:
	- ❑Aparece a mensagem de erro Hardware Overlay se tentar abrir Click to DVD.
	- $\Box$ Não pode ler um DVD com a versão 8 ou 9 do Windows Media Player.
	- ❑ Não pode ler um DVD com o Real One Player. Isto porque o computador utiliza a função "Overlay Vídeo" quando estão a ser utilizados dois ecrãs. As aplicações de software acima referidas não suportam esta função sendo uma razão pela ocorrência de problemas.
- ❑ Não terá problemas nas seguintes situações:
	- ❑Quando utiliza apenas um monitor CRT ou LCD.

<span id="page-34-0"></span>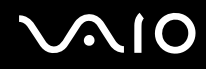

 $\blacktriangleright$ 

❑Quando lê ficheiros MPEG que estejam gravados no disco rígido com o Windows Media Player 9.

#### A velocidade de leitura dos CD/DVD-RWs é bastante baixa

Geralmente, a velocidade de leitura de um CD/DVD-RW é inferior à velocidade de um CD-ROM ou CD-R. A velocidade de leitura também pode variar dependendo do tipo de formato.

#### *O tabuleiro do disco não ejecta quando o botão de ejectar é premido*

- ❑Verifique se o computador está ligado.
- ❑O software de gravação de CDs pode estar a evitar que o disco seja ejectado.
- ❑Certifique-se de que o computador não está nos modos **Standby** ou **Hibernate**.

#### *O tabuleiro do disco ejecta-se mesmo depois de ter sido bloqueado*

- ❑Assegure-se de que o disco está colocado com o lado da etiqueta virado para cima.
- ❑Limpe o disco e as lentas da unidade do disco com um limpador adequado.
- ❑O disco pode estar riscado. Insira outro disco para verificar se é essa a razão.
- ❑ Poderá existir condensação na unidade. Remova o disco e deixe a unidade aberta durante cerca de uma hora. Remova a bateria enquanto aguarda que a condensação desapareça.

<span id="page-35-1"></span>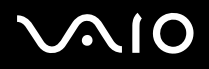

 $\blacktriangleright$ 

### <span id="page-35-0"></span>*Como utilizar PC Cards*

O seu computador inclui uma slot para um PC Card. Os PC Cards permitem-lhe ligar dispositivos externos portáteis. Consulte a folha impressa **Especificações** caso o computador tenha uma ou duas slots PC Card.

Na slot para o PC Card pode inserir dois tipos de PC Cards: o **PC Card de rede em fios** incluído e o **adaptador de MultiCard incluído**. O adaptador MultiCard é um adaptador **5-em-1**. Suporta os seguintes formatos:

- ❑**Memory Stick:** Consulte **[Como utilizar o Memory Stick \(página](#page-40-0) 40)**.
- ❑**Memory Stick PRO:** Consulte **[Como utilizar o Memory Stick \(página](#page-40-0) 40)**.
- ❑ **Secure Digital Card:** A placa Secure Digital (SD) é uma placa pequena e com uma elevada capacidade de armazenamento de dados.
- ❑ **MultiMedia Card:** O MultiMediaCard (MMC) é um pequeno cartão de memória, que utiliza a memória flash para o armazenamento portátil entre vários dispositivos, tais como sistemas de navegação de automóveis, telemóveis, eBooks, PDAs, telefones inteligentes, câmaras digitais, leitores de música e câmaras de vídeo, além de computadores pessoais.
- ❑ **SmartMedia:** Uma placa SmartMedia (originalmente conhecida como placa de disquete em estado sólido) é um cartão de memória que utiliza uma memória flash para armazenar dados e permitir a portabilidade entre dispositivos, tais como câmaras digitais, assistentes pessoais digitais (PDAs) e outros dispositivos portáteis. Um SmartMedia tem capacidades de armazenamento até ao 128 MB.
- $\mathbb{Z}$  Não necessita de encerrar o computador para inserir ou remover um PC Card.
## <span id="page-36-0"></span>**NIO**

*36*[n](#page-35-0)

 $\blacktriangleright$ 

#### *Como inserir um PC Card*

Para inserir um PC Card, proceda do seguinte modo:

- **1**Retire a placa de exemplo da slot.
- **2** Introduza o PC Card (esquerda: PC Card de rede sem fios LAN PC Card / direita: adaptador MultiCard) numa das slots para o PC Card com a etiqueta frontal voltada para cima.

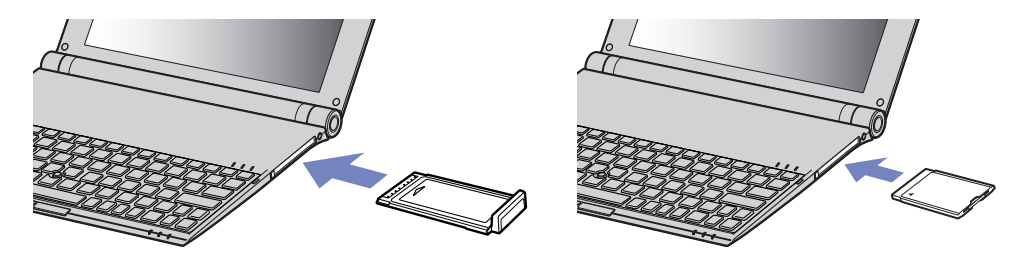

- **3** Insira a slot PC Card no conector. O PC Card é automaticamente detectado pelo sistema. Aparece o ícone **Safely Remove Hardware** no tabuleiro do sistema.
- ✍ Alguns dispositivos podem não funcionar correctamente se regressar repetidamente ao modo **Normal** do modo **Standby** ou do modo **Hibernate**.

O computador volta ao seu estado original depois de o reiniciar.

Caso o computador tenha duas slots PC Card, estas podem incluir (ao mesmo tempo) dois PC Cards do Tipo I, dois do Tipo II e um do Tipo III. Estas slots são compatíveis com a portas Card Bus.

- Caso o computador tenha duas slots PC Card, utilize a slot inferior para os PC Cards Tipo III.
- Alguns PC Cards podem necessitar que desactive os dispositivos parados durante a utilização do PC Card.
- Certifique-se se que utiliza o controlador do software mais recente fornecido pelo fabricante do PC Card.

Caso apareça a marca "!" no separador **Device Manager** na caixa de diálogo **System Properties**, remova o controlador do software e, de seguida, volte a instalá-lo.

<span id="page-37-0"></span>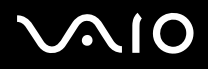

Não necessita de encerrar o computador para inserir ou remover um PC Card.

Não force a entrada do PC Card na slot. Isso pode danificar os pinos do conector. Caso tenha dificuldade em inserir um PC Card, verifique-se se está a inseri-lo na direcção correcta. Consulte o manual fornecido com o PC Card para mais informações sobre a sua utilização.

Para alguns PC Cards, se alternar entre o funcionamento **Normal** e os modos de gestão de energia **Standby** ou **Hibernate** enquanto insere o cartão, poderá verificar que um dispositivo ligado ao sistema não é reconhecido. Reinicie o sistema para corrigir o problema.

Não transporte o computador enquanto toca na cabeça de um PC Card uma vez que a pressão ou choque pode danificar os pinos do conector.

Caso o computador tenha duas slots PC Card, recomenda-se que utilize sempre a mesma slot para um PC Card uma vez que a troca de slots pode causar problemas em alguns PC Cards.

<span id="page-38-0"></span>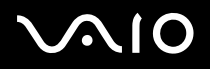

#### *Como remover um PC Card*

Siga os passos que se seguem para remover um PC Card enquanto o computador estiver ligado. Caso não seja removido correctamente, o sistema pode não funcionar correctamente. Se desejar remover um PC Card quando o computador estiver desligado, ignore os passos 1 a 7.

Para remover um PC Card, proceda do seguinte modo:

- **1** Clique duas vezes no ícone **Safely Remove Hardware** no tabuleiro do sistema. Aparece a caixa de diálogo **Safely Remove Hardware**.
- **2** Seleccione o hardware que deseja desligar.
- **3**Clique em **Stop**.
- **4**Na caixa de diálogo **Stop a Hardware Device**, confirme que o dispositivo pode ser removido em segurança do sistema.
- **5**Clique em **OK**.

Aparece uma caixa de diálogo a indicar que é seguro remover o dispositivo.

- **6**Clique em **OK**.
- **7**Clique em **Close**.
- **8**Prima o botão de remoção do PC Card para que este saia.

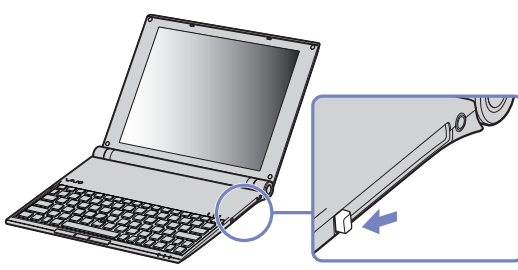

**9**Prima o botão de remoção do PC CARD uma segunda vez para que o PC Card saia.

<span id="page-39-0"></span>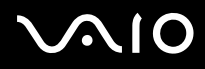

 $\blacktriangleright$ 

- **10** Segure cuidadosamente no cartão e remova-o da slot.
- **11**Caso o botão de remoção do PC Card ainda esteja para fora, volte a colocá-lo para dentro para fechar a tampa do painel frontal.
- $\mathbb Z$ p Se remover o PC Card do computador quando este ainda estiver ligado, o sistema poderá bloquear causando a perda de dados que ainda não tenham sido guardados. Antes de remover o PC Card, clique no ícone do PC Card na barra de tarefas e feche o cartão. Feche quaisquer aplicações que utilizem o PC Card antes de o remover. Caso contrário, poderá perder dados.

Enquanto o cartão estiver inserido, o computador não pode entrar no modo de poupança de energia **Hibernate**. Pode entrar no modo **Standby**. Recomendamos que remova o cartão antes do computador entrar no modo **Hibernate** premindo as teclas **<Fn>+<F12>**, e quando estiver definido para entrar automaticamente no modo **Hibernate** utilizando a bateria como fonte de alimentação.

Alguns PC Cards ou as suas funções podem não ser compatíveis com este computador.

#### *Resolução de problemas com o PC Card*

#### *O meu PC Card não funciona*

- ❑Certifique-se de que o PC Card é compatível com a versão do Windows.
- ❑Utilize o utilitário **Sony Notebook Setup** para desactivar os dispositivos que não está a utilizar no momento.

<span id="page-40-0"></span>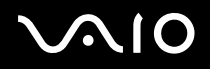

 $\blacktriangleright$ 

### *Como utilizar o Memory Stick*

O seu computador portátil VAIO foi concebido para suportar o Memory Stick. O Memory Stick é um dispositivo compacto, portátil e versátil especialmente concebido para a troca e partilha de dados digitais com produtos compatíveis, tais como câmaras digitais, telemóveis e dispositivos portáteis CLIE. Uma vez que é amovível, pode ser utilizado para o armazenamento de dados externos. Utilize a tecnologia de memória flash para transferir tudo o que possa ser convertido em dados digitais, tais como imagens, música, palavras, sons, filmes e fotografias. A família do Memory Stick varia em capacidade e compatibilidade. Consulte a folha impressa **Especificações** para ver quais os tipos de Memory Stick que são compatíveis com o seu VAIO e se existem limitações.

- □ Pode adquirir Memory Sticks a partir do website da Sony Style (<u>www.sonystyle-europe.com</u>), ou no seu representante local Sony.
- ❑ Pode encontrar informações detalhadas sobre quais os portáteis CLIE que são compatíveis com os vários Memory Sticks aqui: [www.clie-link.com](http://www.clie-link.com).
- ❑ Pode encontrar informações detalhadas sobre quais os computadores VAIO que são compatíveis com os vários Memory Sticks aqui:

[www.vaio-link.com](http://www.vaio-link.com).

# <span id="page-41-0"></span>NIO

*41*[n](#page-40-0)

 $\blacktriangleright$ 

*Como proteger contra escrita o Memory Stick*

**Alguns Memory Sticks** são concebidos com um botão de prevenção contra a eliminação de dados para proteger os dados valiosos de serem apagados ou substituídos acidentalmente.

Desloque a patilha na horizontal ou vertical\* para activar ou desactivar a protecção contra a escrita. Quando o botão de protecção contra eliminação da dados está desligado, é possível guardar dados no Memory Stick. Quando o botão de protecção contra eliminação de dados está ligado, é possível ler dados guardados no Memory Stick mas não guardar dados.

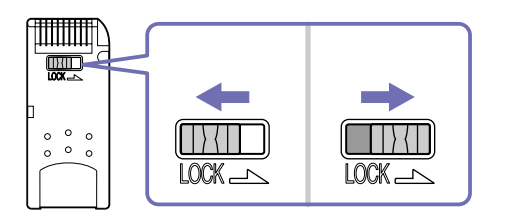

\* Alguns tipos de Memory Stick não possuem um botão de bloqueio.

 $\blacktriangleright$ 

#### <span id="page-42-0"></span>*Como inserir um Memory Stick*

Para inserir um Memory Stick, proceda do seguinte modo:

**1**Introduza o **adaptador MultiCard** na slot para o PC Card.

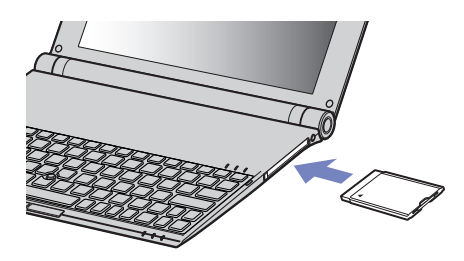

- **2** Assim que tiver armazenado os seus dados do dispositivo digital, insira o Memory Stick com a seta virada para cima e em direcção ao adaptador MultiCard.
- **3** Cuidadosamente, faça deslizar o Memory Stick no adaptador MultiCard até encaixar. O Memory Stick é automaticamente detectado pelo seu sistema e aparece na janela **My Computer** como uma unidade local, com a respectiva letra (dependendo da configuração do seu computador).
- Mantenha o Memory Stick com a seta virada para a posição correcta quando inseri-lo no adaptador MultiCard. Para evitar danificar o computador ou o Memory Stick, não force o Memory Stick no adaptador MultiCard, caso não entre suavemente.

### <span id="page-43-0"></span>**AIO**

[n](#page-42-0)

 $\blacktriangleright$ 

### *Remover um Memory Stick*

Para remover um Memory Stick, proceda do seguinte modo:

- **1** Empurre o Memory Stick para dentro em direcção ao computador. O Memory Stick ejecta-se.
- **2** Retire o Memory Stick da slot.
- **ED** Remova sempre o Memory Stick com suavidade, ou pode sair inesperadamente. É aconselhável que remova o Memory Stick antes de encerrar o computador.

# <span id="page-44-0"></span> $\bigcap$

### *Como utilizar a rede sem fios (WLAN)*

Graças à rede sem fios (WLAN) da Sony, todos os dispositivos digitais com a funcionalidade WLAN integrada comunicam livremente entre si, através de uma rede poderosa. Uma WLAN é uma rede, na qual um utilizador móvel pode ligar a uma rede local (LAN) através de uma ligação sem fios (rádio). Assim, não há necessidade de colocar cabos ou fios ao longo das paredes e dos tectos. A WLAN da Sony suporta todas as actividades normais da Ethernet, mas integra ainda as vantagens da mobilidade e do roaming. Pode aceder a informações, recursos da internet/intranet e da rede, mesmo durante uma reunião, ou enquanto se desloca para outro local.

Pode comunicar **sem um ponto de acesso**, isto significa que pode comunicar entre um número ilimitado de computadores (**adhoc**), ou pode comunicar através de **um ponto de acesso**, que lhe permite criar uma rede de infra-estrutura completa (**infraestrutura**).

≰D Em alguns países, a utilização de produtos WLAN pode ser restringida por regulamentos locais por exemplo, número limitado de canais). Por isso, antes de activar a funcionalidade WLAN, leia cuidadosamente o folheto **Wireless LAN Regulation** . A selecção de canais é explicada posteriormente neste manual (veja **[Selecção de canais](#page-49-0)  [de rede sem fios \(página](#page-49-0) 49)**).

A WLAN utiliza a norma IEEE 802.11b/g, que especifica a tecnologia utilizada. A norma inclui o método de codificação: O **Wired Equivalent Privacy** (WEP), que é um protocolo de segurança e o **WiFi Protected Access** (WPA – Proposto em conjunto pela IEEE e pela Wi-Fi Alliance, o WiFi Protected Access é uma especificação de normas, melhoramentos de segurança interoperacionais que aumentam o nível de protecção de dados e o controlo de acesso para as redes WiFi. O WPA foi concebido para ser compatível com a especificação IEEE 802.11i Utiliza a codificação de dados melhorada TKIP (Temporal Key Integrity Protocol), para além da autenticação do utilizador utilizando 802.1X e EAP (Extensible Authentication Protocol)). A codificação de dados protege a ligação sem fios vulnerável entre os clientes e os pontos de acesso. Para além disso, existem outros mecanismos de segurança LAN típicos para garantir a privacidade, tais como: protecção por palavra-passe, criptografia de ponto a ponto, redes privadas virtuais e autenticação.

Os dispositivos Wireless LAN que utilizam a norma IEEE 802.11a e os que utilizam a norma IEEE 802.11b ou g não podem comunicar porque as frequências são diferentes. Os dispositivos Wireless LAN que utilizam a norma IEEE 802.11g só podem comunicar com dispositivos que utilizem a norma IEEE 802.11b, e não a norma IEEE 802.11a.

IEEE 802.11b: A velocidade padrão é 11 Mbps, ou cerca de 30 a 100 mais rápida do que uma ligação padrão.

IEEE 802.11g: A velocidade normal é de 54 Mbps, cerca de 5 vezes mais rápida que um dispositivo de rede local sem fios, utilizando a norma IEEE 802.11b (quando em funcionamento exclusivo em 802.11g e não num modo misto b/g).

### <span id="page-45-0"></span>*Como comunicar sem um ponto de acesso (ad-hoc)*

Uma rede ad-hoc é uma rede na qual é criada uma rede local pelos próprios dispositivos sem fios, sem qualquer outro controlador central ou ponto de acesso. Cada dispositivo comunica directamente com outros dispositivos na rede. Pode configurar facilmente uma rede ad-hoc em casa.

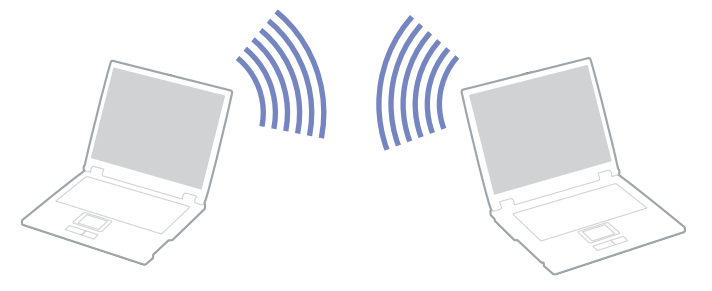

Para comunicar sem um ponto de acesso (ad-hoc), proceda do seguinte modo:

- **1**Inserir o PC Card de rede local sem fios.
- **2** Clique duas vezes no ícone de rede na barra de tarefas que mostra **Wireless Network Connection**. Aparece a caixa de diálogo **Connect to Wireless Network**.
- **3**Clique no botão **Advanced**.

Aparece a caixa de diálogo **Wireless Network Connection Properties**.

- **4**Seleccione o separador **Wireless Networks**.
- **5** Clique no botão **Add…**. Aparece a caixa de diálogo **Wireless Network Properties**.
- **6** Introduza um **Nome de rede (SSID)\***. Pode escolher um nome com **6 dígitos**.
- **7**Seleccione **Open** na caixa pendente **Network Authentication**.

<span id="page-46-0"></span>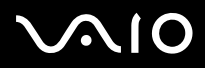

- **8**Seleccione **WEP** na caixa pendente **Data Encryption** .
- **9** Anule a selecção do botão de opção **The key is provided for me automatically**. Aparecem algumas informações.
- **10** Introduza a **Chave de rede\***.

A chave de rede deve possuir **5 ou 13 caracteres ASCII** ou **10 ou 26 caracteres hexadecimais**. Pode escolher o que pretende\*\*.

- **11** Introduza exactamente a mesma **Chave de rede** novamente, para confirmação.
- **12** Seleccione a caixa de verificação **This is a computer to computer (ad hoc) network; wireless access points are not used** na parte inferior do ecrã.
- **13** Clique em **OK**. O seu **Nome de rede** aparece em **Preferred networks**.
- **14** Clique em **Advanced**. A caixa de diálogo **Advanced** aparece.
- **15** Seleccione o botão de opção **Computer-to-computer (ad hoc) networks only**.
- **16** Clique em **Close**.
- **17** Clique em **OK**.

O seu computador está pronto para comunicar com outro computador.

\* Se pretender comunicar entre dois ou mais computadores, tem de configurar todos os computadores da mesma maneira. Isto significa que tem de introduzir o mesmo **Nome de rede** e a mesma **Chave de rede** em todos os computadores que introduzir no primeiro computador que configurar.

\*\* **ASCII**: A base de conjuntos de caracteres utilizada em quase todos os computadores actuais. ASCII é um código para representar caracteres em inglês como números, em que cada letra é atribuída a um número de 0 a 127.

**Hexadecimal**: Uma representação de números que utiliza os dígitos 0-9, com o seu significado normal, mais as letras A-F (ou a-f) para representar dígitos hexadecimais com valores (decimais) de 10 a 15.

 $\mathbb{Z}_\mathbb{D}$  Em França, apenas determinados canais são legalmente permitidos ao utilizar a WLAN no exterior. Para mais informações, consulte o folheto **Wireless LAN Regulations**.

Uma rede ad-hoc não suporta WPA.

 $\blacktriangleright$ 

### <span id="page-47-0"></span>*Comunicar com um ponto de acesso (infra-estrutura)*

Uma rede de infra-estrutura é uma rede que alarga uma rede de cabo local a dispositivos sem fios fornecendo um ponto de acesso, por exemplo o **Ponto de acesso PCWA-A320 da Sony**. O ponto de acesso liga a rede com e sem fios e comporta-se como um controlador central para a rede sem fios. O ponto de acesso coordena a transmissão e a recepção de vários dispositivos sem fios dentro de um alcance específico.

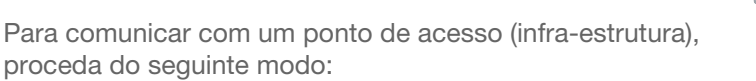

**1**Inserir o PC Card de rede local sem fios.

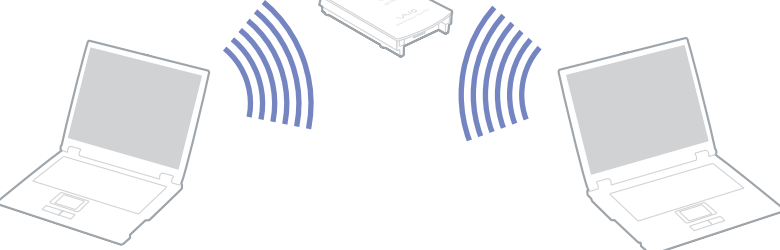

- **2**Clique duas vezes no ícone de rede **na harra de tarefas que mostra a mensagem Wireless Network Connection**.
- **3** Clique em **View Available Wireless Networks**. Aparece a caixa de diálogo **Wireless Network Connection**.
- **4** Seleccione a rede que pretende utilizar.
- **5**Digite a **Chave de rede**.

Se estiver a utilizar o **Ponto de acesso PCWA-A320 da Sony**, por predefinição, não necessita de introduzir qualquer chave de codificação (WEP/WPA). Para poder comunicar, tem de seleccionar a caixa **Allow me to connect to the selected wireless network, even though it is not secure**.

**6** Clique em **Connect**.

Após 30 segundos, a ligação é estabelecida.

Para mais informações sobre como configurar um ponto de acesso, consulte a documentação fornecida com o seu **ponto de acesso**.

 $\mathbb{Z}$  A chave WPA deve conter pelo menos 8 caracteres.

# <span id="page-48-0"></span> $\bigcap$

*48*[n](#page-47-0)

 $\blacktriangleright$ 

#### *Utilizar o acesso protegido WiFi (WPA)*

WPA é um melhoramento de segurança sem fios que lhe permite transferir dados de uma forma altamente segura\*.

Para utilizar o WPA no seu computador portátil, proceda do seguinte modo:

- **1**Inserir o PC Card de rede local sem fios.
- **2**Clique com o botão direito do rato no ícone de rede na barra de tarefas que mostra **Wireless Network Connection**..
- **3** Seleccione **View available network connections**. Aparece a caixa de diálogo **Wireless Network Properties**.
- **4** Seleccione a rede sem fios a que se pretende ligar.
- **5** Introduza a **Chave de rede**. A chave de rede deve ter pelo menos 8 caracteres. Pode escolher como quiser.
- **6**Introduza exactamente a mesma **Chave de rede** novamente, para confirmação.
- **7**Clique em **Connect.**

A ligação é estabelecida.

- <sup>∗</sup> Para mais informações sobre o ponto de acesso, consulte o seu manual.
- ≰D Em França, apenas determinados canais são legalmente permitidos ao utilizar a WLAN no exterior. Para mais informações, consulte o folheto Wireless LAN Regulations. WPA pode ser utilizado com um ponto de acesso apenas se for suportado por esse ponto de acesso. Uma rede ad-hoc não suporta WPA.

 $\blacktriangleright$ 

#### <span id="page-49-1"></span><span id="page-49-0"></span>*Selecção de canais de rede sem fios*

Pode utilizar os canais de 1 a 13.

#### *(a) Com um ponto de acesso ("Infra-estrutura")*

- ❑O canal utilizado será o canal seleccionado pelo ponto de acesso.
- ❑ ATENÇÃO: Para mais informações sobre o canal que será utilizado pelo ponto de acesso, consulte o manual de instruções correspondente.
- *(b) Sem ponto de acesso ("Ad-Hoc")*
- ❑Se a ligação sem fios for iniciada pelo computador VAIO, o canal 11 será seleccionado.
- ❑ ATENÇÃO: Em França, no estrangeiro, as ligações de rede sem fios só são permitidas em determinados canais. Para mais informações, consulte o folheto **Wireless LAN Regulations**.
- ❑ Se a ligação sem fios for iniciada por um equipamento homólogo de rede sem fios, a comunicação de rede sem fios também utilizará o canal seleccionado pelo equipamento homólogo de rede sem fios.

# <span id="page-50-0"></span> $\bigwedge$ 10

*50*[n](#page-49-1)

 $\blacktriangleright$ 

#### *Resolução de problemas da rede sem fios*

*O ponto de acesso da rede sem fios e o seu computador não conseguem comunicar*

- ❑Verifique se o PC Card de rede sem fios está correctamente inserido.
- ❑Verifique se o ponto de acesso está ligado.
- ❑ Verifique se o ponto de acesso é apresentado na janela **Available networks**.
	- ❑Para isso, clique em **Start** e a seguir em **Control Panel**.
	- ❑Clique duas vezes no ícone **Network Connections**.
	- ❑Clique com o botão direito do rato no ícone **Wireless Network Connection** e seleccione **Properties**.
	- ❑Seleccione o separador **Wireless Networks**.
	- ❑Verifique se o ponto de acesso é apresentado em **Available networks**.
	- ❑ A disponibilidade da ligação é afectada pela distância e por obstruções. Pode ter de afastar o seu computador de obstruções ou de o aproximar de qualquer Access Point que esteja a utilizar.

#### *A velocidade de transferência de dados é lenta*

- ❑ A velocidade máxima de comunicação pode variar dependendo dos obstáculos ou da distância entre os dispositivos de comunicação, das ondas hertzianas, do sistema operativo ou do software que utiliza. Remova o obstáculo ou aproxime o seu computador do ponto de acesso.
- ❑ É possível que o seu ponto de acesso comunique com outro ponto de acesso ao mesmo tempo. Leia o manual do ponto de acesso.
- ❑ Se vários computadores comunicarem com o mesmo ponto de acesso, a concentração pode ser demasiado elevada. Aguarde alguns minutos e tente aceder novamente.
- ❑ Se um dispositivo de rede sem fios que utilize a norma IEEE 802.11g comunicar com um dispositivo que utilize a norma IEEE 802.11b, é normal que a velocidade diminua. Os dispositivos que utilizam a norma IEEE 802.11g são 5 vezes mais rápidos do que os que utilizam a norma IEEE 802.11b.

<span id="page-51-0"></span>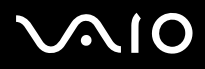

*Não consigo aceder à Internet*

- ❑Verifique as definições do ponto de acesso. Consulte o manual do ponto de acesso.
- ❑Verifique se existe comunicação entre o seu computador e o ponto de acesso.
- ❑Diminua a distância entre o ponto de acesso e o seu computador.

### <span id="page-52-0"></span>*Como utilizar os modos de poupança de energia*

Quando utiliza uma bateria como a fonte de alimentação para o seu computador, pode tirar partido das definições de gestão de energia para conservar a vida útil da bateria. Para além do modo de funcionamento normal, que lhe permite desligar dispositivos específicos, o seu computador possui dois modos de poupança de energia específicos: **Standby** e **Hibernate**. Quando utilizar a bateria, deve ter consciência de que o computador entra automaticamente no modo **Hibernate** quando a carga restante da bateria é inferior a 7 por cento, independentemente da definição de gestão de energia que seleccionar.

 $\mathbb Z$ o Quando o nível da bateria atingir os 10 por cento, deve ligar o adaptador CA para recarregar a bateria ou encerre o computador e insira uma bateria com a carga completa.

#### *Como utilizar o modo Normal*

Este é o estado normal do seu computador quando está ser utilizado. O indicador verde de alimentação está ligado neste modo. Para poupar energia quando não se encontra a trabalhar, pode desligar um dispositivo específico, como o LCD ou o disco rígido.

#### *Como utilizar o modo Standby*

O modo Standby desliga o ecrã LCD e ajusta o disco rígido e a CPU para um modo de consumo de energia inferior. Neste modo, a luz sombreada fica intermitente.

Para activar o modo Standby, proceda do seguinte modo:

#### Vá para **Start**/**Turn Off Computer** e prima **Stand By**.

Para regressar ao modo **Normal**, prima qualquer tecla.

 $\mathbb{Z}_\mathbb{D}$  Se premir o botão de alimentação durante mais de quatro segundos, o computador desliga-se automaticamente.

Quando o computador está no modo **Standby**, não pode inserir discos.

- O computador sai do modo Standby com mais rapidez do que do modo Hibernate.
- O modo **Standby** consome mais energia do que o modo **Hibernate**.

<span id="page-53-0"></span>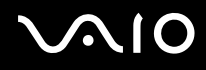

 $\blacktriangleright$ 

Se o computador não for utilizado durante 25 minutos, entra no modo **System Standby** quando estiver a ser alimentado por corrente alternada. Quando alimentado por bateria, o computador também entra no modo **System Standby** se não for utilizado durante 25 minutos. Para evitar isto, pode alterar as definições no ecrã **Power Options Properties** (clique com o botão direito do rato no ícone **power status** na barra de tarefas - seleccione **Adjust Power Properties** - seleccione o separador **Power Schemes**  e altere as definições em **Settings for VAIO optimized power scheme**).

#### *Como utilizar o modo Hibernate*

O estado do sistema é guardado no disco rígido e a energia é desligada. O indicador de alimentação está desligado neste modo.

Para activar o modo Hibernate, proceda do seguinte modo:

#### Prima **<Fn>**+**<F12>**.

O ecrã **Hibernating** aparece e o computador entra no modo **Hibernate**.

Em alternativa,

Clique em **Start**e a seguir em **Turn Off Computer**. No ecrã **Turn off computer**, mantenha premida a tecla **<Shift>**e prima **Hibernate**.

Para regressar ao modo Normal, proceda do seguinte modo:

### Ligue o computador premindo o botão de alimentação.

O computador regressa ao seu estado anterior.

 $\mathbb Z$  Se premir o botão de alimentação durante mais de quatro segundos, o computador desliga-se automaticamente.

Quando o computador está no modo **Hibernate**, não pode inserir discos.

O modo **Hibernate** necessita de mais tempo do que o modo **Standby** para ser activado.

Demora mais tempo a regressar ao modo normal a partir do modo **Hibernate** do que do modo **Standby**.

O modo **Hibernate** consome menos energia do que o modo **Standby**.

Não desloque o computador enquanto o indicador de alimentação não estiver desligado.

<span id="page-54-0"></span>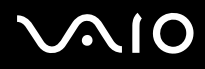

 $\blacktriangleright$ 

*Utilizar o interruptor de ligar/desligar para activar o modo Hibernate*

Se premir o botão de ligar/desligar durante a utilização do computador, o sistema entra em hibernação.

Se desejar alterar esta definição, proceda do seguinte modo:

- **1**Clique em **Start** e em **Control Panel**.
- **2**Clique em **Performance and Maintenance** e,de seguida, em **Power Options**.
- **3**Efectue as alterações em **Detailed Settings**.

# <span id="page-55-0"></span> $\bigwedge$ io

*55*[n](#page-54-0)

 $\blacktriangleright$ 

#### *Resolução de problemas da gestão de energia*

*A definição de gestão de energia não está a responder*

O sistema operativo do seu computador pode tornar-se instável se um estado de consumo de energia inferior, como o **Hibernate** for iniciado, e alterado antes do computador entrar completamente num estado de consumo de energia inferior.

Para repor o computador para a sua estabilidade de funcionamento normal, proceda do seguinte modo:

- **1**Feche todas as aplicações.
- **2** Prima **<Ctrl>**+**<Alt>**+**<Delete>** em simultâneo e seleccione **Restart** na lista pendente. O computador reinicia.
- **3** Se o procedimento não resultar, mantenha premido o botão de alimentação durante quatro segundos ou mais para encerrar o computador.

<span id="page-56-0"></span>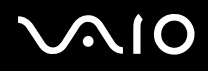

 $\blacktriangleright$ 

### *Gerir o consumo de energia com VAIO Power Management*

O Power management ajuda-o a configurar esquemas de energia do seu computador alimentado por corrente alternada ou por uma bateria, para satisfazer as suas necessidades de consumo de energia.

O VAIO Power Management é uma aplicação de software desenvolvida exclusivamente para computadores VAIO. Com esta aplicação de software pode melhorar as funções de gestão de consumo de energia do Windows para garantir um melhor funcionamento do seu computador e prolongar a vida útil da bateria.

#### *Activar o VAIO Power Management*

Quando inicia o computador, aparece um ícone de **estado de energia** na barra de ferramentas. Este ícone indica o tipo de fonte de alimentação que está a utilizar de momento, por exemplo, corrente alternada. Se clicar duas vezes neste ícone, o ecrã **Power Meter** aparece mostrando-lhe o estado de energia.

As funcionalidades do VAIO Power Management são acrescentadas às **Power Options Properties**do Windows.

Para activar o VAIO Power Management, proceda do seguinte modo:

- **1**Clique com o botão direito do rato no ícone de **estado de energia** na barra de tarefas.
- **2** Seleccione **Adjust Power Properties**. Aparece o ecrã **Power Options Properties**.
- **3**Seleccione o separador **VAIO Power Management**.

<span id="page-57-0"></span>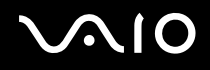

O VAIO Power Management fornece vários **esquemas de energia** predefinidos. Cada esquema de energia consiste num grupo de definições de gestão de energia, concebidas para cumprir objectivos de gestão de energia específicos, que variam entre a gestão máxima de energia até sem gestão de energia.

Para activar um esquema de energia do VAIO Power Management, proceda do seguinte modo:

- **1**Abra **Adjust Power Properties**.
- **2**Seleccione o separador **Power Schemes**.
- **3**Seleccione um esquema de energia na lista pendente **Power schemes**.
- **4** Se seleccionar agora o separador **VAIO Power Management** , vê que o esquema de energia seleccionado aparece à direita de **Power Scheme**.
- **5**Se necessário, pode alterar os itens na lista, por exemplo, o brilho do LCD.
- **6**Clique em **OK**.

O esquema de energia foi activado.

✍ Para configurar um esquema de energia, deve possui uma conta de administrador do computador.

Para mais informações sobre o **VAIO Power Management** e **Esquemas de energia**, leia o ficheiro de ajuda online.

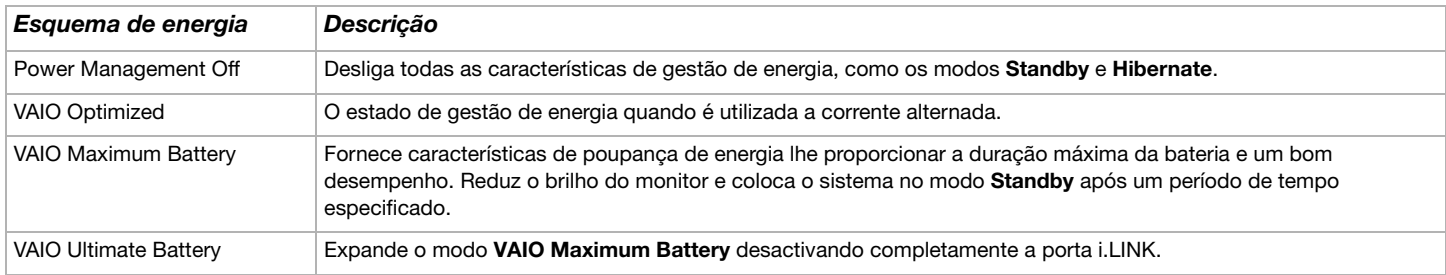

<span id="page-58-0"></span>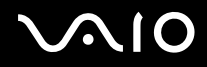

✍ Se possui uma CPU móvel (consulte a folha impressa **Especificações** ), pode aparecer um ícone de controlo da CPU na barra de tarefas. O ícone de controlo da CPU indica o estado de controlo da CPU (Desempenho, Adaptável, Vida útil da bateria, Degradação). Para fazer aparecer o ícone, clique no botão **Advanced** no separador **VAIO Power Management** . Seleccione a caixa de verificação **Show CPU status icon in the taskbar**e clique em **OK**.

Se pretender obter mais informações sobre o ícone de controlo da CPU, leia o ficheiro de ajuda online (**Other Information - Icons on the Notification Area**).

# <span id="page-59-0"></span> $\bigwedge$ io

*59*[n](#page-58-0)

 $\blacktriangleright$ 

#### *Como restaurar as predefinições*

As definições do esquema de energia que alterou no separador **VAIO Power Management** podem ser restauradas para as predefinições.

Para restaurar as predefinições, proceda do seguinte modo:

- **1**Seleccione o separador **VAIO Power Management** na janela **Power Options Properties** window.
- **2** Clique no botão **Advanced**. Aparece a janela **VAIO Power Management**.
- **3** Clique no botão **Reset by default**. A janela **Confirm** aparece.
- **4**Seleccione **Restore all power schemes to the original factory default settings**.
- **5** Clique em **OK**.

A janela **Confirm** fecha-se e as predefinições são restauradas para todas as opções de esquemas de energia.

✍ Isto não se aplica aos temporizadores no separador **Power Schemes**.

# <span id="page-60-0"></span> $\bigwedge$ 10

*60*[n](#page-59-0)

 $\blacktriangleright$ 

#### *VAIO Power Management Viewer*

O VAIO Power Management Viewer está instalado no seu computador portátil.

Para iniciar o VAIO Power Management Viewer, proceda do seguinte modo:

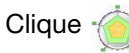

#### Clique no separador **VAIO Power Management**.

#### Como alternativa, vá a **Start**\**All Programs**\**Security & Utilities**\**VAIO Power Management**\**VAIO Power Management Viewer**.

O VAIO Power Management Viewer possui dois separadores: **Running on batteries** e **Plugged in**. Iniciar o visualizador apresenta automaticamente o separador adequado para o esquema de energia actual do seu computador. Em cada separador, o gráfico de radar mostra o desempenho com o esquema de energia actual e o esquema de energia modificado nas cores designadas.

Para alterar o esquema de energia, proceda do seguinte modo:

#### Seleccione o esquema de energia pretendido da lista pendente no VAIO Power Management Viewer.

Para visualizar o desempenho com o esquema de energia modificado através do VAIO Power Management, proceda do seguinte modo:

Quando o VAIO Power Management e o VAIO Power Management Viewer estiverem a ser executados, o VAIO Power Management Viewer mostra o desempenho com o esquema de energia que foi modificado através do VAIO Power Management.

**ED** Utilize o VAIO Power Management para configurar ou modificar o esquema de energia.

## <span id="page-61-0"></span> $\bigwedge$ IO

*61*[n](#page-60-0)

 $\blacktriangleright$ 

### *Como ligar dispositivos periféricos*

Pode adicionar funcionalidades ao seu computador utilizando as várias portas na sua unidade.

- ❑**[Ligar um monitor externo \(página](#page-62-1) 62)**
- ❑**[Como seleccionar modos de visualização \(página](#page-65-0) 65)**
- ❑**[Como utilizar a função Dual Display \(página](#page-66-0) 66)**
- ❑**[Como ligar as colunas externas \(página](#page-70-0) 70)**
- ❑**[Como ligar um dispositivo Universal Serial Bus \(USB\) \(página](#page-71-0) 71)**
- ❑**[Como ligar uma impressora \(página](#page-76-0) 76)**
- ❑**[Como ligar um dispositivo i.LINK \(página](#page-77-0) 77)**
- ❑**[Como ligar a uma rede \(LAN\) \(página](#page-80-0) 80)**

✍Para identificar e localizar as portas no seu computador, consulte a folha impressa **Especificações**.

A Sony fornece acessórios e periféricos que podem ser adquiridos no seu retalhista local ou a partir do website da Sony: [www.sonystyle-europe.com](http://www.sonystyle-europe.com) Para mais informações sobre a compatibilidade de ligações, vá ao website VAIO-Link: [www.vaio-link.com](http://www.vaio-link.com)

# <span id="page-62-0"></span>**AIO**

#### *Como ligar dispositivos periféricos*

### <span id="page-62-1"></span>*Ligar um monitor externo*

Pode ligar um monitor externo ao seu computador. Por exemplo, pode utilizar o seu computador com um monitor ou um projector.

 $\mathbb Z$ o Desligue o computador e os periféricos, desligue o adaptador CA e o cabo de alimentação antes de ligar o monitor externo.

Ligue o fio de alimentação depois de ligar todos os outros cabos.

Ligue os periféricos e, de seguida, ligue o computador.

Os monitores externos ligados são utilizados como segundos ecrãs.

Apenas nos sistemas Windows, pode também utilizar um monitor externo para configurar um ambiente de trabalho virtual.

# <span id="page-63-0"></span>**AIO**

[n](#page-62-0)

 $\blacktriangleright$ 

### *Ligar um monitor de computador*

Para ligar um monitor, proceda do seguinte modo:

- **1** Se desejar ligar um monitor VGA, ligue o adaptador Ethernet/VGA fornecido (1) ao conector do monitor (2) do seu computador.
- **2** Ligue o cabo do monitor (3) (ão fornecido) ao adaptador Ethernet/VGA.
- **3** Se necessário, ligue uma extremidade do cabo de alimentação do monitor (4) no monitor, e a outra extremidade a uma tomada de corrente CA.

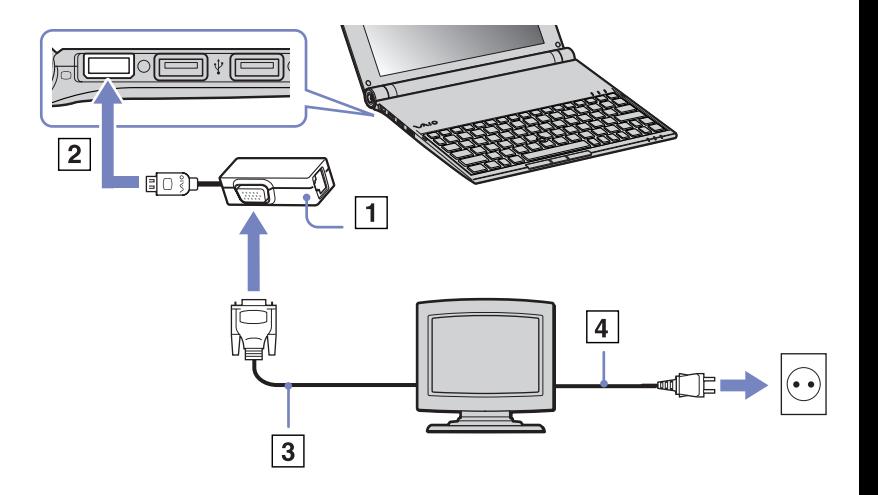

# <span id="page-64-0"></span>**210**

### *Como ligar um projector*

Pode ligar um projector (tal como um projector LCD da Sony) directamente ao seu computador.

Para ligar um projector, proceda do seguinte modo:

- **1** Ligue o adaptador Ethernet/VGA fornecido (1) ao conector do monitor (2) do seu computador.
- **2** Ligue o cabo de sinal RGB (3) ao monitor/conector VGA (4) identificado pelo símbolo  $\bigcap$  do adaptador Ethernet/VGA.
- **3** Ligue o cabo áudio (5) (não fornecido) no conector dos auscultadores (6) identificado pelo símbolo  $\cap$ .
- **4** Ligue o cabo de sinal RGB e o cabo áudio nos conectores do projector (7).
- **5**Ligue o cabo de alimentação (8) do projector a uma saída CA.
- ✍ Em algumas circunstâncias, pode não conseguir visualizar ao mesmo tempo o ecrã LCD do computador e um monitor externo ou um projector.

Pode alternar a saída entre o ecrã LCD do computador e o monitor externo premindo a combinação de teclas **<Fn>+<F7>**.

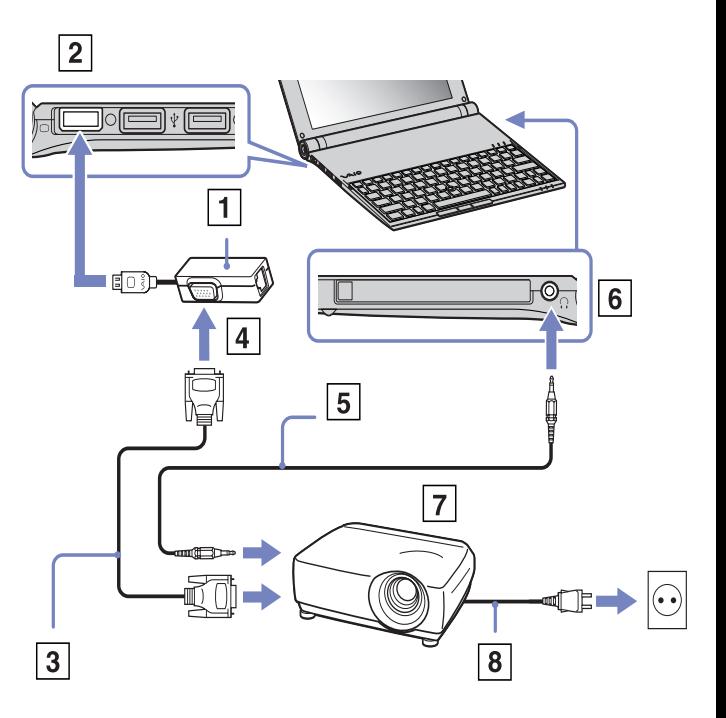

# <span id="page-65-1"></span> $\bigwedge$ 10

*65*[n](#page-64-0)

 $\blacktriangleright$ 

### <span id="page-65-0"></span>*Como seleccionar modos de visualização*

Este modelo utiliza o controlador de vídeo Intel 855 GM Integrated Graphics. Pode seleccionar o monitor que pretende utilizar quando liga o computador portátil a um dispositivo externo.

Para ligar um monitor externo, proceda do seguinte modo:

- **1**Ligue o adaptador Ethernet/VGA fornecido ao conector do monitor do seu computador.
- **2**Ligue o dispositivo externo ao monitor/conector VGA do adaptador Ethernet/VGA.
- **3** Mantenha premida a tecla **<Fn>** e prima a tecla **<F7>** para alterar o destino. O destino de saída muda sempre que premir a tecla **<F7>** enquanto mantém premida a tecla **<Fn>**. As opções de destino de saída são enumeradas a seguir:
	- **LCD only:** Apresenta o conteúdo apenas no LCD do seu computador.
	- **LCD only + MONITOR (VGA):** Apresenta o conteúdo em simultâneo no LCD do seu computador e no monitor externo\*.
	- **MONITOR (VGA):** Apresenta o conteúdo apenas no monitor externo\*.
	- **Setup:** Apresenta a janela de definição de resolução para o monitor externo.
	- A imagem aparece no monitor externo.

Para configurar as opções do controlador de vídeo, proceda do seguinte modo:

- **1** Clique em **Start**e a seguir em **Control Panel**. Aparece o **Control Panel**.
- **2** Clique duas vezes em **Appearance and Themes**e, de seguida, seleccione **Display**. Aparece a caixa de diálogo **Display Properties**.
- **3**Clique no separador **Settings**.
- **4** Clique no botão **Advanced** e seleccione o separador **Intel Extreme Graphics**. A seguir, seleccione o ícone **Graphics Properties** .
- **5** Clique no separador **Devices**.
	- Seleccione o ícone **Monitor**, **Notebook**, **Intel Dual Display Clone** ou **Extended Desktop**.
- **6**Clique em **Apply** e a seguir em **OK**.
- \* O destino externo só é apresentado quando um monitor externo se encontra ligado ao seu computador.
- ✍ A selecção do monitor externo pode alterar automaticamente a resolução do LCD do seu computador.

### <span id="page-66-1"></span><span id="page-66-0"></span>*Como utilizar a função Dual Display*

A função Dual Display (dois monitores) permite-lhe distribuir porções do seu ambiente de trabalho por monitores separados. Por exemplo, se possuir um monitor externo ligado ao conecto do monitor, o seu monitor LCD e o monitor podem funcionar como um único ambiente de trabalho.

Pode deslocar o cursor de um monitor para o outro. Isto permite-lhe arrastar objectos, tal como uma janela de uma aplicação aberta ou um barra de ferramentas, de um monitor para o outro.

Esta configuração de um único ambiente de trabalho distribuído por monitores separados, é denominada de ambiente de trabalho virtual.

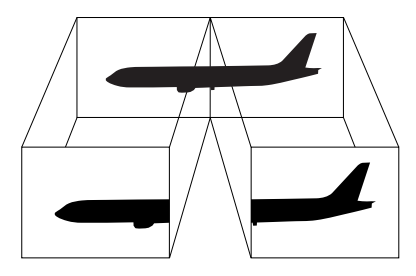

✍O hardware do seu computador pode não suportar a função de Dual Display.

Algumas aplicações de software podem não ser compatíveis com as definições de Dual Display.

Certifique-se de que o seu computador não entra no modo de **Standby** ou **Hibernate** enquanto está a utilizar o modo Dual Display. Caso contrário, o seu computador pode não regressar ao modo **Normal**.

Se definir cores diferentes em cada monitor, não divida uma janela única em dois monitores. Caso contrário, o seu software pode não funcionar correctamente.

Defina menos cores ou uma resolução inferior para cada monitor.

# <span id="page-67-0"></span> $\bigwedge$ 10

### *Como seleccionar o modo Dual Display*

Para seleccionar o modo Dual Display, proceda do seguinte modo:

- **1**Clique no botão **Start** na barra de tarefas do **Windows**.
- **2**Clique em **Control Panel**.
- **3**Clique em **Appearance and Themes.**
- **4**Clique no ícone **Display**.
- **5**Seleccione o separador **Settings**.
- **6**Clique no monitor assinalado com **2**.
- **7**Seleccione a caixa de verificação **Extend my Windows desktop onto this monitor**.
- **8**Clique em **Apply** e a seguir em **OK**.
- $\mathbb{Z}$  O hardware do seu computador pode não suportar a função de Dual Display.

### *Definir as cores e a resolução para cada monitor*

Pode definir as cores e a resolução do monitor para cada monitor que faça parte de um ambiente de trabalho virtual.

Para definir as cores e a resolução do monitor para cada monitor, proceda do seguinte modo:

- **1**Clique no botão **Start** na barra de tarefas do **Windows**.
- **2**Clique em **Control Panel**.
- **3**Clique em **Appearance and Themes**.
- **4**Clique no ícone **Display**.
- **5**Seleccione o separador **Settings**.
- **6**Clique no monitor que pretende alterar (1 ou 2): cores ou resolução do monitor.
- **7**Seleccione uma opção da lista **Color quality** para alterar as cores.

# <span id="page-68-0"></span>**AIO**

- **8**Utilize o cursor em **Screen resolution** para ajustar a resolução.
- **9**Clique em **Apply** e a seguir em **OK**.

#### *Como personalizar o ambiente de trabalho virtual*

Pode personalizar o modo Dual Display alterando a posição dos dois monitores que incluem o ambiente de trabalho virtual.

Para personalizar o modo Dual Display, proceda do seguinte modo:

- **1**Clique no botão **Start** na barra de tarefas do **Windows**.
- **2**Clique em **Control Panel**.
- **3**Clique em **Appearance and Themes**.
- **4**Clique no ícone **Display**.
- **5**Clique no separador **Settings**.
- **6** Arraste os ícones dos monitores para corresponder à disposição física dos seu monitores. Os ícones dos dois monitores devem ser ligados para criar um ambiente de trabalho virtual.
- **7**Clique em **Apply** e a seguir em **OK**.

# <span id="page-69-0"></span>**AIO**

*69*[n](#page-68-0)

 $\blacktriangleright$ 

### *Como desactivar a função Dual Display*

Para desactivar a função Dual Display, proceda do seguinte modo:

- **1**Clique no botão **Start** na barra de tarefas do **Windows**.
- **2**Clique em **Control Panel**.
- **3**Clique em **Appearance and Themes**.
- **4**Clique no ícone **Display**.
- **5**Clique no separador **Settings**.
- **6**Clique no monitor 2.
- **7** Anule a selecção da opção **Extend my Windows desktop onto this monitor**. Isto irá desactivar a função Dual Display.

✍ Para mudar do monitor Principal para o monitor Secundário, consulte a secção **[Como seleccionar modos de visualização \(página](#page-65-0) 65)**.

# <span id="page-70-1"></span> $\Omega$

### <span id="page-70-0"></span>*Como ligar as colunas externas*

Pode melhorar a qualidade do som do seu computador ligando colunas externas.

Para ligar colunas externas, proceda do seguinte modo:

- **1**Ligue o cabo das colunas (1) ao conector dos auscultadores (2).
- **2**Ligue a outra extremidade do cabo das colunas à coluna externa (3).
- **3**Baixe o volume das colunas antes de as ligar.

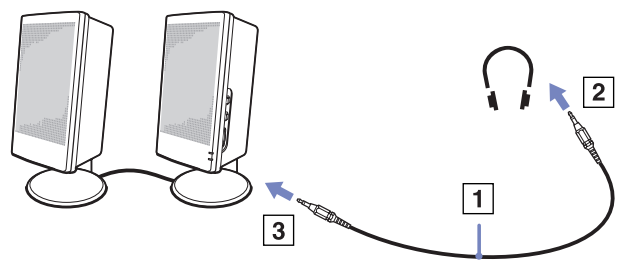

 $\mathbb{Z}$  Certifique-se de que as colunas foram concebidas para utilização com o computador. Não coloque disquetes sobre as colunas; o seu campo magnético pode danificar os dados nas disquetes.

### *Resolução de problemas do som*

#### *As minhas colunas não emitem som*

- ❑ Se está a utilizar colunas externas, verifique se as colunas estão correctamente ligadas e se o volume está alto. Se as colunas tiverem um botão sem som, certifique-se de que está desligado. Se as colunas forem alimentadas a pilhas, verifique se as pilhas estão correctamente inseridas e se têm carga.
- ❑Se tiver ligado um cabo áudio ao conector dos auscultadores, desligue o cabo.

### <span id="page-71-1"></span><span id="page-71-0"></span>*Como ligar um dispositivo Universal Serial Bus (USB)*

Pode ligar um dispositivo USB (por exemplo, um rato, unidade de disquetes, teclado, impressora) ao seu computador.

Os dispositivos USB não são dispositivos hot plug and play. Não precisa de encerrar o seu computador antes de ligar estes dispositivos, a não ser que o manual fornecido com o dispositivo indique o contrário.

Para alguns dispositivos USB, necessita de instalar o software antes de ligar o dispositivo. Se não seguir este procedimento pode provocar o funcionamento incorrecto do dispositivo. Para mais informações, consulte o manual fornecido com o dispositivo USB.

- ❑**[Como ligar um rato USB \(página](#page-72-1) 72)**
- ❑**[Colo ligar uma unidade de disquetes USB \(página](#page-73-0) 73)**
# <span id="page-72-0"></span>**210**

### *Como ligar um rato USB*

Para ligar um rato USB, proceda do seguinte modo:

- **1**Escolha o conector USB (1) que prefere utilizar.
- **2** Ligue o cabo do rato USB (2) no conector USB. Pode utilizar o seu rato USB (3).

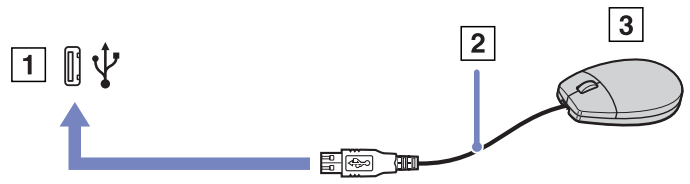

 $\clubsuit$  O controlador do software do rato USB do VAIO encontra-se pré-instalado no seu computador e por esse motivo, apenas necessita de ligar o rato USB ao conector USB e pode começar a trabalhar.

### <span id="page-73-0"></span>*Colo ligar uma unidade de disquetes USB*

Enquanto opção, pode adquirir uma unidade de disquetes USB e ligá-la ao computador.

Para ligar uma unidade de disquetes USB, proceda do seguinte modo:

- **1**Escolha o conector USB que prefere utilizar.
- **2** Ligue o cabo da unidade de disquetes USB no conector USB. O logótipo da VAIO na unidade de disquetes deve ficar virado para cima.

A sua unidade de disquetes USB está agora pronta a ser utilizada.

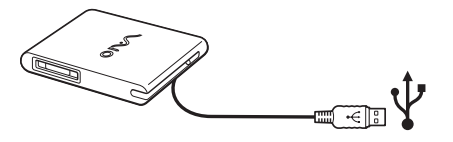

Para remover uma unidade de disquetes USB, proceda do seguinte modo:

- ❑ Se o seu computador estiver ligado, aguarde até o indicador LED da unidade de disquetes se desligar e, de seguida, desligue o cabo USB. Se a unidade de disquetes não for removida correctamente, o seu sistema pode ter uma paragem anormal e pode perder todos os dados não guardados.
- ❑Se o seu computador estiver desligado, pode desligar o cabo USB directamente do computador.

# <span id="page-74-0"></span>**NIO**

#### *Como inserir uma disquete*

Para inserir uma disquete, proceda do seguinte modo:

- **1**Segure na disquete (1) com a etiqueta virada para cima.
- **2**Empurre suavemente a disquete para dentro da unidade (2) até ficar no sítio.

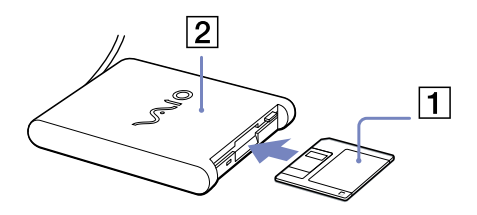

#### *Como remover uma disquete*

Para remover uma disquete, proceda do seguinte modo:

Quando tiver acabado de utilizar uma disquete, aguarde até o indicador LED (1) se desligar e prima o botão para ejectar (2) para remover a disquete.

- ✍ Antes de premir o botão para ejectar, certifique-se de que o indicador LED se encontra desligado. Se a disquete não sair ao premir o botão para ejectar, desligue a unidade de disquetes do computador.
- Não prima o botão para ejectar enquanto o indicador LED estiver ligado. Isso pode danificar a disquete.

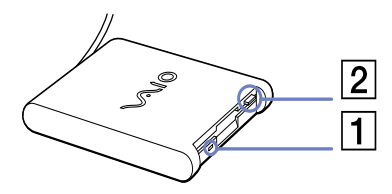

# <span id="page-75-0"></span> $\bigwedge$ 10

### *Resolução de problemas com disquetes*

*A minha unidade de disquetes USB não grava para uma disquete*

- ❑ A disquete está protegida contra a escrita. Desactive a protecção contra escrita ou utilize uma disquete que não esteja protegida contra a escrita.
- ❑ Verifique se a disquete se encontra correctamente inserida na unidade de disquetes.
- ❑A sua disquete pode estar danificada. Tente inserir outra disquete.

#### *A unidade de disquetes opcional PCGA-UFD5/A (USB) não é reconhecida como a unidade A*

Para definir a UFD5/A para A, proceda do seguinte modo:

- **1**Ligue o sistema.
- **2**Ligue a UFD5/A.
- **3**Seleccione **Control Panel** no menu **Start**.
- **4**Clique duas vezes em **System**.
- **5**Seleccione o separador **Hardware**, a seguir clique em **Device Manager**.
- **6**Seleccione **Universal Serial Bus controllers** e a seguir **Y-E Data USB Floppy**.
- **7**No menu **Action**, clique em **Uninstall**.
- **8**Continua a clicar em **OK** até aparecer a mensagem **Confirmation of deletion of device** .
- **9** Seleccione **Scan for hardware changes** no menu **Action**. A UFD5/A é reconhecida como a unidade A.

# <span id="page-76-0"></span>**210**

# *Como ligar uma impressora*

Pode ligar uma impressora compatível com Windows ao seu computador para imprimir documentos.

Pode ligar uma impressora USB compatível com a sua versão do Windows ao seu computador.

Para ligar uma impressora utilizando o conector USB, proceda do seguinte modo:

- **1** Ligue o cabo de uma impressora USB (1) a um dos conectores USB (2) no seu computador. Um conector USB é identificado pelo símbolo  $\mathcal V$  no computador e na impressora.
- **2**Ligue o cabo de alimentação da impressora a uma saída CA (3).

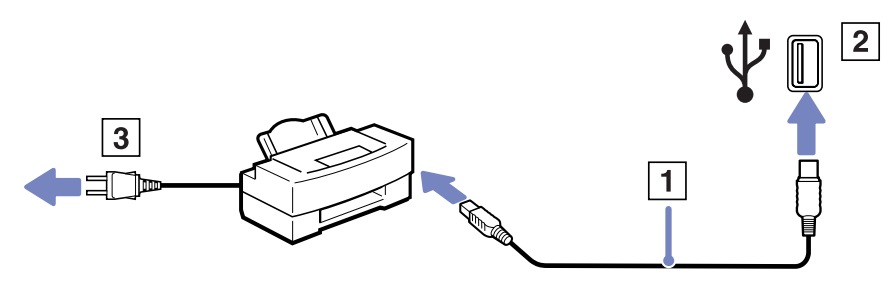

# <span id="page-77-0"></span> $\bigwedge$ io

#### *Como ligar dispositivos periféricos*

# *Como ligar um dispositivo i.LINK*

O seu computador inclui um conector i.LINK (IEEE1394), que pode utilizar para ligar a um dispositivo i.LINK, tal como uma câmara de vídeo digital ou para ligar dois computadores portáteis VAIO para copiar, eliminar ou ditar ficheiros.

O conector i.LINK do seu computador não fornece energia a dispositivos externos normalmente alimentados por conectores i.LINK. O conector i.LINK suporta velocidades de transferência até 400 Mbps; contudo, a velocidade de transferência actual depende da velocidade de transferência do dispositivo externo.

As características disponíveis do i.LINK podem depender das aplicações de software que utiliza. Consulte os documentos fornecidos com o seu software para mais informações.

Os cabos i.LINK compatíveis com o seu computador VAIO incluem cabos com as seguintes referências:

VMC-IL4415A (um cabo com 1,5 m com um conector de 4 pinos em cada extremidade), VMC-IL4408Series (um cabo com 0,8 m com um conector de 4 pinos em cada extremidade).

- ❑**[Como ligar uma câmara de vídeo digital \(página](#page-78-1) 78)**
- ❑**[Ligar dois computadores portáteis VAIO \(página](#page-78-2) 78)**
- ✍ Não totalmente garantida uma ligação i.LINK com outros dispositivos compatíveis.

A ligação i.LINK varia de acordo com as aplicações de software, o sistema operativo e os dispositivos compatíveis com i.LINK que utiliza. Consulte os documentos fornecidos com o seu software para mais informações.

Verifique as condições de funcionamento e a compatibilidade com o sistema operativo dos periféricos do PC compatíveis com i.LINK (unidade HDD, CD-RW, etc.) antes de os ligar ao seu computador.

# <span id="page-78-0"></span> $\mathcal{U}$

*78*[n](#page-77-0)

 $\blacktriangleright$ 

#### <span id="page-78-1"></span>*Como ligar uma câmara de vídeo digital*

Para ligar uma câmara de vídeo digital, proceda do seguinte modo:

- **1** Ligue uma extremidade do cabo i.LINK (1) no conector i.LINK (2) do computador e a outra extremidade ao conector DV Out (3) na câmara de vídeo digital.
- **2**Inicie a aplicação **DVgate Plus**.
- ✍ Nas câmaras de vídeo digitais da Sony, os conectores marcados como **DV Out**, **DV In/Out** ou **i.LINK** são compatíveis com i.LINK.

A câmara de vídeo digital da Sony é um exemplo; a sua câmara de vídeo digital pode ter de ser ligada de maneira diferente.

Se a sua câmara de vídeo digital incluir uma slot para o Memory Stick, pode copiar imagens da câmara para o seu computador através de um Memory Stick. Para o fazer, copie simplesmente imagens no Memory Stick, e utilize um adaptador especial PC Card para inserir o Memory Stick no seu computador.

Não é possível aceder às imagens guardadas num Memory Stick quando utiliza uma ligação i.LINK.

#### <span id="page-78-2"></span>*Ligar dois computadores portáteis VAIO*

Pode copiar, editar ou eliminar ficheiros noutro computador VAIO para o seu computador através de um cabo opcional i.LINK.

Também pode imprimir um documento numa impressora ligada a outro computador VAIO.

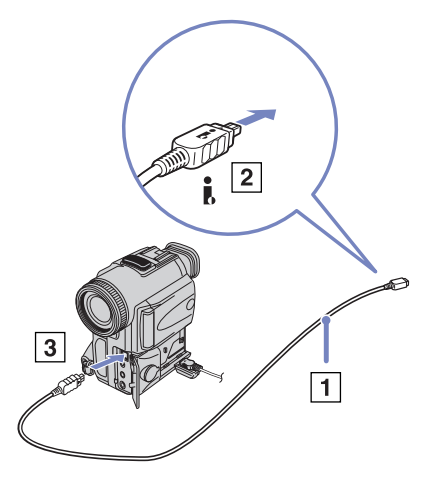

# <span id="page-79-0"></span> $\bigwedge$ 10

### *Resolução de problema com dispositivos i.LINK*

*Não consigo estabelecer uma ligação i.LINK entre dois computadores VAIO*

- ❑Tem de possuir direitos de administrador no seu computador para ligá-los.
- ❑Desligue o cabo i.LINK e volte a ligá-lo novamente.
- ❑Se continuar a não ter ligação após algum tempo, reinicie ambos os computadores.
- ❑ Se um dos computadores estava no modo de poupança de energia, a ligação pode ser afectada. Neste caso, certifique-se de que efectua uma reinicialização completa antes de os ligar.
- ❑ Verifique se ambas as unidades se encontram no mesmo grupo de trabalho e se a opção **Sharing** está activada.
- ❑ Se o segundo computador possuir um sistema operativo diferente (por exemplo, Windows 2000), necessita de uma aplicação de software como a Smart Connect.

#### *Quando gravo imagens para um dispositivo de vídeo digital utilizando a aplicação DVgate Plus, aparece uma mensagem de erro*

- ❑ Feche todas as aplicações abertas e reinicie o computador. A gravação frequente para um dispositivo de vídeo digital enquanto utiliza a aplicação **DVgate Plus**, por vezes provoca este erro.
- ❑ O seu dispositivo DV necessita de uma porta DV In/Out para pode transferir para poder transferir os seus ficheiros para o dispositivo DV.

#### *Não consigo utilizar dispositivos digitais*

- ❑Verifique se o dispositivo DV está ligado e se os cabos estão correctamente ligados.
- ❑ Se estiver a utilizar vários dispositivos i.LINK, a combinação dos dispositivos ligados pode provocar um funcionamento instável. Se este for o caso, desligue todos os dispositivos ligados e os dispositivos não utilizados. Verifique a ligação e ligue novamente.
- ❑ Recomendamos vivamente que utilize apenas cabos i.LINK da Sony, uma vez que a utilização de outras marcas pode causar problemas com os dispositivos i.LINK.
- ❑ Caso o esquema **VAIO Power Management** esteja seleccionado ao utilizar as baterias, a porta i.LINK é automaticamente desactivada. Para activar a porta i.LINK, utilize a fonte de alimentação ou seleccione outro esquema.

# <span id="page-80-0"></span>**210**

# *Como ligar a uma rede (LAN)*

Pode ligar o seu computador a redes do tipo 10BASE-T/100BASE-TX através de um cabo de rede Ethernet. Para as definições e dispositivos detalhados necessários para ligar à rede, consulte o seu Administrador de Rede.

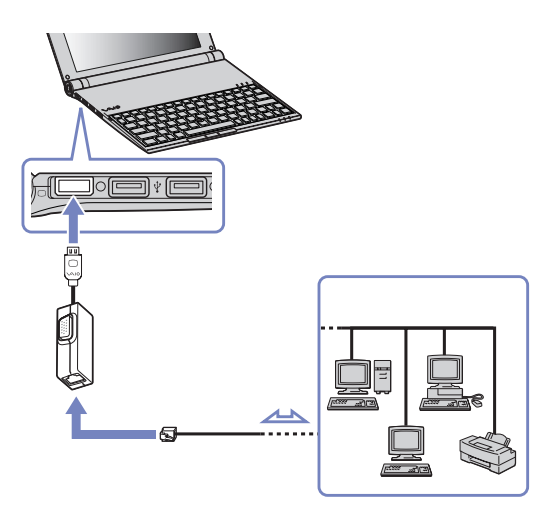

✍ As predefinições tornam possível a ligação do seu computador à rede.

Para mais informações sobre a ligação do seu computador à rede, consulte a secção de resolução de problemas do Hardware do website VAIO-Link:

<span id="page-81-0"></span>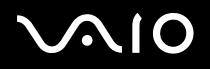

# *Como obter ajuda*

Esta secção descreve como obter ajuda e suporte se algo correr mal com o seu computador. A Sony oferece-lhe várias opções de suporte para o seu computador.

### *Opções de suporte da Sony*

Consulte a secção **[Pacote de documentação \(página](#page-10-0) 10)** para mais detalhes sobre a documentação impressa e online fornecida com o seu computador, assim como outras fontes de referência.

### *Outras fontes de informação*

- ❑ Vá aos **ficheiros de ajuda online** que acompanham o seu software para consultar as instruções sobre a utilização do seu computador.
- ❑ **Website VAIO-Link**: se tiver algum problema com o seu computador, pode aceder ao website VAIO-Link para resolução de problemas. Vá para: <http://www.vaio-link.com>
- ❑ **e- Support**: Esta parte interactiva do nosso website<http://www.vaio-link.com> permite-lhe entrar em contacto com a nossa equipa de suporte dedicada na Internet. Através da utilização de uma conta personalizada, pode facilmente registar as suas perguntas técnicas.
- $\Box$  **Ajuda telefónica do VAIO-Link**: Antes de contactar o VAIO-Link por telefone, tente resolver o problema através da documentação online e impressa.
- ❑ Visite outros websites da Sony:
	- ❑[www.club-vaio.com](http://www.club-vaio.com ) se pretender saber mais sobre a VAIO e tornar-se membro da comunidade VAIO em crescimento.
	- ❑[www.sonystyle-europe.com](http://www.sonystyle-europe.com) para compras online.
	- ❑[www.sony.net](http://www.sony.net) para outros produtos Sony.
- ✍Tem de configurar uma ligação à Internet antes de poder aceder às funcionalidades aqui descritas.

<span id="page-82-0"></span>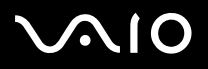

## *e- Support*

### *O que é o e-Support?*

Já procurou nos manuais e no nosso website [\(www.vaio-link.com](www.vaio-link.com)) mas não encontrou uma resposta para a sua pergunta/problema? O e-Support é a solução ideal para si!

O nosso portal e-Support é um portal interactivo no qual pode submeter qualquer questão técnica em relação ao seu VAIO e obter respostas da nossa equipa de suporte dedicada.

Cada questão submetida resulta num 'número de caso único' para garantir uma comunicação fácil entre si e a Equipa e-Support.

#### *Quem pode utilizar o e-Support?*

Todos os clientes VAIO registados têm o direito de acesso ilimitado ao Portal e-Support do VAIO-Link.

#### *Como é que posso aceder ao portal e-Support?*

Quando registar o seu computador VAIO online no Club-VAIO [\(www.club-vaio.com](www.club-vaio.com)), irá automaticamente receber um email com o link para o Portal e-Support, a sua ID de Cliente e algumas explicações básicas algumas horas mais tarde.

Tudo o que tem de fazer é de activar a sua conta clicando no link fornecido no email.

Pode agora criar o seu primeiro caso!

Pode aceder ao Portal e-Support a partir de qualquer computador com uma ligação activa à Internet.

Encontra-se disponível no Portal e-Support um ficheiro de ajuda para ajudá-lo a utilizar o nosso Serviço e-Support.

#### *Posso enviar perguntas na minha própria língua?*

Uma vez que está a interagir com a nossa Equipa e-Support através de um portal, que o liga directamente à nossa base de dados central, o e-Support irá apenas aceitar e tratar de questões submetidas em inglês.

<span id="page-83-0"></span>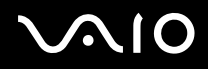

#### *Poso submeter as minhas perguntas a qualquer hora?*

Sim, pode submeter as suas perguntas 24/7, mas lembre-se de que a nossa Equipa e-Support só pode tratar das suas questões de Segunda a Sexta entre as 8.00 e as 16.00h.

#### *Existe algum tipo de custos para utilizar o e-Support?*

Não, este é um serviço totalmente gratuito oferecido a todos os clientes VAIO registados!

#### *Como é que eu sei que a Equipa e-Support tratou da minha questão/caso?*

Assim que o seu caso tiver sido tratado pela nossa Equipa e-Support, irá receber um email, a informá-lo que o seu caso foi processado.

<span id="page-84-0"></span>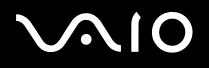

*Precauções*

# *Precauções*

Esta secção descreve orientações de segurança para o ajudar a proteger o seu computador de potenciais danos. Contacte o VAIO-Link caso necessite de ajuda.

- ❑**[Como manusear o disco rígido \(página](#page-85-1) 85)**
- ❑**[Como manusear o ecrã LCD \(página](#page-85-2) 85)**
- ❑**[Como utilizar a fonte de alimentação \(página](#page-86-0) 86)**
- ❑**[Como manusear o computador \(página](#page-86-1) 86)**
- ❑**[Como manusear disquetes \(página](#page-89-0) 89)**
- ❑**[Como manusear discos \(página](#page-89-1) 89)**
- ❑**[Como utilizar a bateria \(página](#page-90-0) 90)**
- ❑**[Como utilizar os auscultadores \(página](#page-91-0) 91)**
- ❑**[Como utilizar Memory Sticks \(página](#page-91-1) 91)**

# <span id="page-85-0"></span> $\bigwedge$ IO

*Precauções*

## <span id="page-85-1"></span>*Como manusear o disco rígido*

O disco rígido possui uma densidade de armazenamento elevada e lê ou grava dados num curto espaço de tempo. Contudo, pode se facilmente danificado por vibrações mecânicas, choques ou pó.

Apesar do disco rígido possuir um dispositivo de segurança interno para evitar a perda de dados devido provocada por vibrações mecânicas, choques ou pó, deve manusear o seu computador com cuidado.

Para evitar danificar o seu disco rígido:

- ❑Não sujeite o seu computador a movimentos bruscos.
- ❑Mantenha o computador afastado de ímanes.
- ❑Não coloque o computador num local sujeito a vibrações mecânicas ou numa posição instável.
- ❑Não desloque o seu computador quando este se encontra ligado.
- ❑Não desligue ou reinicie o computador durante a leitura ou gravação de dados no disco.
- ❑Não utilize o seu computador num local sujeito a mudanças extremas de temperatura.
- ❑Não mova o computador enquanto o sistema estiver no modo **Standby**.
- ✍Se o disco rígido sofrer danos, os dados não podem ser restaurados.

# <span id="page-85-2"></span>*Como manusear o ecrã LCD*

- ❑Não deixe o ecrã LCD virado para o sol, pois pode danificá-lo. Tenha cuidado ao utilizar o computador próximo de uma janela.
- ❑Não arranhe o LCD ou exerça pressão sobre o mesmo. Isto pode provocar o seu mau funcionamento.
- ❑ A utilização do computador em condições de baixa temperatura pode produzir uma imagem residual no ecrã. Isto não indica mau funcionamento. Quando o computador regressar à temperatura normal, o ecrã volta ao normal.
- ❑ Pode aparecer uma imagem residual no ecrã se a mesma imagem for visualizada durante um período de tempo prolongado. A imagem residual desaparece após algum tempo. Pode utilizar uma protecção de ecrã para evitar as imagens residuais.
- ❑O ecrã aquece durante o seu funcionamento. Isto é normal e não indica mau funcionamento.

# <span id="page-86-2"></span> $\bigwedge$ IO

- ❑ O LCD é fabricado através da utilização de tecnologia de alta precisão. Pode, no entanto, observar pequenos pontos negros e/ ou pontos brilhantes (vermelhos, azuis ou verdes) que aparecem no LCD de forma contínua. Isto é um resultado normal do processo de fabrico e não indica mau funcionamento.
- ❑Evite esfregar o ecrã LCD, pois pode danificá-lo. Utilize um pano macio e seco para limpar o ecrã LCD.

### <span id="page-86-0"></span>*Como utilizar a fonte de alimentação*

- $\Box$ Consulte a folha impressa **Especificações** para verificar o funcionamento da alimentação do seu VAIO.
- ❑Não partilhe a saída CA com outro equipamento que consuma energia, tal como uma fotocopiadora ou um destruidor de papéis.
- $\Box$  Pode adquirir um cabo de alimentação com protecção contra sobretensão. Este dispositivo permite-lhe evitar danos no seu computador provocados por sobretensões repentinas, durante uma tempestade, por exemplo.
- ❑Não coloque objectos pesados sobre o fio de alimentação.
- ❑Para desligar o fio, puxe-o pela ficha. Nunca puxe pelo fio.
- $\Box$ Caso não tencione utilizar o seu computador durante um longo período de tempo, desligue-o da tomada.
- ❑Certifique-se de que a saída da tomada é facilmente acessível.
- ❑Quando o adaptador CA não for utilizado, desligue-o da saída CA.
- ❑Utilize apenas o adaptador CA fornecido. Não utilize qualquer outro adaptador CA.

### <span id="page-86-1"></span>*Como manusear o computador*

- ❑ Limpe a caixa com um pano macio (fornecido com o seu computador portátil) seco ou ligeiramente humedecido com um detergente suave. Não utilize qualquer tipo de esfregão abrasivo, pó para arear ou solvente, tal como álcool ou benzina, pois pode danificar o revestimento do seu computador.
- ❑ Caso deixe cair um objecto sólido ou qualquer líquido sobre o computador, encerre o computador e desligue-o da tomada. Pode querer que o computador seja verificado por pessoal qualificado antes de o utilizar novamente.
- ❑Não deixe cair o computador nem coloque objectos pesados em cima do mesmo.

# <span id="page-87-0"></span> $\bigcap$

- ❑ Não coloque o computador em locais sujeitos a:
	- ❑Fontes de calor, como radiadores ou condutas de ventilação,
	- ❑Luz solar directa,
	- ❑Pó excessivo,
	- ❑Humidade ou chuva,
	- ❑Vibrações mecânicas ou choques,
	- ❑Ímanes fortes ou colunas sem blindagem magnética,
	- ❑Temperatura ambiente superior a 35°C ou inferior a 5°C,
	- ❑Humidade elevada.
- ❑ Não coloque equipamentos electrónicos perto do computador. O campo electromagnético do seu computador pode provocar mau funcionamento.
- ❑ Proporcione uma circulação de ar adequada para evitar a formação de aquecimento interno. Não coloque o seu computador sobre superfícies porosas como tapetes ou cobertores, ou perto de materiais como cortinas ou reposteiros que possam bloquear os seus orifícios de ventilação.
- ❑ O computador utiliza sinais de rádio de alta-frequência e pode provocar interferência com a recepção de rádio ou de televisão. Caso isto aconteça, coloque o computador a uma distância adequada do aparelho.
- ❑Utilize apenas equipamento periférico e cabos de interface especificados; caso contrário, podem ocorrer problemas.
- ❑Não corte nem danifique os cabos de ligação.
- ❑ Se o computador for transportado directamente de um locar quente para um local frio, a humidade pode condensar no seu interior. Neste caso, aguarde pelo menos uma hora antes de ligar o computador. Em caso de problemas, desligue o seu computador e contacte o VAIO-Link.
- ❑ Certifique-se de que desliga o fio de alimentação antes de limpar o computador.
- ❑ Uma vez que pode perder dados importante se o seu computador sofrer danos, deve efectuar cópias de segurança dos seus dados regularmente. Pode restaurar a maior parte dos programas originais a partir do disco fornecido (leia o **Guia de resolução de problemas** para mais informações).

<span id="page-88-0"></span>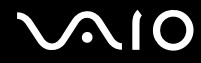

❑ Depois de utilizar o seu computador, coloque-o na bolsa de transporte fornecida. Isto protege a superfície do seu computador e evita que este fique com demasiadas manchas.

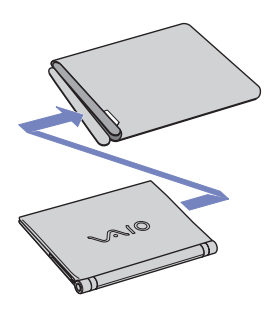

*Precauções*

### <span id="page-89-2"></span><span id="page-89-0"></span>*Como manusear disquetes*

- ❑Não abra o protector de acesso manualmente nem toque na superfície da disquete.
- ❑Mantenha as disquetes afastadas de ímanes.
- ❑Mantenha as disquetes afastadas da luz solar directa e de outras fontes de calor.

### <span id="page-89-1"></span>*Como manusear discos*

- ❑Não toque na superfície do disco.
- ❑Não deixa cair o disco nem o dobre.
- ❑ As impressões digitais e o pó na superfície do disco podem provocar erros de leitura. Segure sempre no disco pelas suas extremidades e pelo orifício central, conforme mostrado:

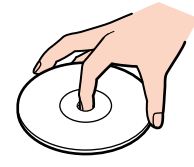

- ❑ O tratamento adequado dos discos é essencial para a sua fiabilidade contínua. Não utilize solventes como benzina, agentes de diluição, agentes de limpeza comercialmente disponíveis ou aerossóis anti-estáticos, uma vez que estes produtos podem danificar o produto.
- ❑ Para uma limpeza normal, segure no disco pela sua extremidade e utilize um pano macio para limpar a superfície a partir do centro para a extremidade.
- ❑ Se o disco estiver muito sujo, molhe um pano macio com água, torça-o bem e utilize-o para limpar a superfície do disco a partir do centro para a extremidade. Limpe eventuais vestígios de humidade com um pano seco macio.
- ❑Não coloque autocolantes nos discos. Isto afecta a utilizado do mesmo de forma irreparável.

# <span id="page-90-1"></span> $\bigwedge$ 10

*Precauções*

### <span id="page-90-0"></span>*Como utilizar a bateria*

- ❑Nunca exponha a bateria a temperaturas superiores a 60°C, tal como num carro estacionado ao sol ou à luz solar directa.
- $\Box$  A vida útil da bateria é mais curta se for utilizada num ambiente frio. Isto deve-se à diminuição da eficiência da bateria a baixas temperaturas.
- $\Box$  Carregue as baterias a temperaturas entre os 10°C e os 30°C. Temperaturas inferiores necessitam de um tempo de carregamento superior.
- ❑Enquanto a bateria está a ser utilizada ou descarregada, a bateria aquece. Isto é normal e não constitui motivo de preocupação.
- $\Box$ Mantenha a bateria afastada de todas as fontes de calor.
- $\Box$ Mantenha a bateria seca.
- $\Box$ Não abra nem tente desmontar a bateria.
- ❑Não exponha a bateria a choques mecânicos.
- $\Box$ Se não utilizar o computador durante um longo período de tempo, retire a bateria do computador para evitar danos na mesma.
- ❑ Se, após o carregamento completo da bateria, o nível de bateria continuar baixo, a bateria pode estar a atingir o final da sua vida útil e deve ser substituída.
- ❑Não necessita de descarregar a bateria antes de carregar novamente.
- ❑Se não tiver utilizado a bateria durante um período de tempo considerável, recarregue a bateria.

<span id="page-91-2"></span>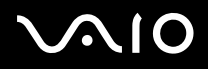

*Precauções*

### <span id="page-91-0"></span>*Como utilizar os auscultadores*

- ❑ **Segurança na estrada** – Não utilize os auscultadores enquanto conduz, anda de bicicleta ou ao utilizar qualquer veículo motorizado. Pode provocar um acidente de trânsito e é ilegal em algumas áreas. Também pode ser potencialmente perigoso ouvir música alto enquanto caminha, especialmente em passagens para peões.
- ❑ **Evitar lesões auditivas** – Evite utilizar auscultadores com um volume muito elevado. Os especialistas em audição desaconselham que se ouça música muito alta, de forma contínua e prolongada. Se ouvir o ruído de uma campainha, reduza o volume ou deixe de utilizar os auscultadores.

### <span id="page-91-1"></span>*Como utilizar Memory Sticks*

- ❑Não toque no conector do Memory Stick com os dedos ou objectos metálicos.
- ❑Utilize apenas a etiqueta fornecida com o Memory Stick.
- ❑Não dobre, deixe cair ou aplique choques no Memory Stick.
- ❑Não desmonte nem modifique Memory Sticks.
- ❑Não deixe que os Memory Sticks se molhem.
- ❑ Não utilize nem armazene Memory Sticks num local sujeito a:
	- ❑Temperaturas extremamente elevadas, tal como num carro estacionado ao sol,
	- ❑Luz solar directa,
	- ❑Humidade elevada ou,
	- ❑Substâncias corrosivas.
- ❑Utilize a caixa fornecida com o Memory Stick.

<span id="page-92-0"></span>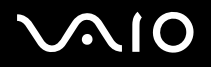

# *Marcas registadas*

Sony, Battery Checker, BlueSpace NE, Click to DVD, DVgate Plus, Giga Pocket, HotKey Utility, Memory Stick Formatter, Network Smart Capture, PictureGear Studio, SonicStage, Sony Notebook Setup, VAIO Action Setup, VAIO Edit Components, VAIO Media, VAIO Power Management, VAIO Power Management Viewer, VAIO System Information, Memory Stick, o logótipo Memory Stick, VAIO e o logótipo VAIO são marcas registadas da Sony Corporation.

Microsoft, Internet Explorer, Windows Movie Maker, Windows Media Player, Windows XP Professional, Windows XP Home Edition, Microsoft Works e o logótipo do Windows são marcas registadas da Microsoft Corporation nos EUA e outros países.

i.LINK é uma marca registada da Sony utilizada apenas para designar que um produto contem uma ligação IEEE1394.

Adobe, Adobe Acrobat Elements, Adobe Photoshop Album, Adobe Reader, Adobe Premiere e Adobe Photoshop Elements são marcas registadas da Adobe Systems Incorporated.

MoodLogic é uma marca registada da MoodLogic, Inc.

Norton Internet Security 2004 e Norton Password Manager são marcas registadas da Symantec Corporation.

Drag'n Drop CD e Drag'n Drop CD+DVD são marcas registadas da Easy Systems Japan Ltd e DigiOn Inc.

WinDVD para VAIO é uma marca registada da InterVideo, Inc.

Sun Java VM é uma marca registada da Sun Microsystems, Inc.

Google Toolbar é uma marca registada do Google.

My Info Centre contém o software Macromedia Flash da Macromedia, Inc., Copyright © 1995-2003 Macromedia, Inc. Todos os direitos reservados. Macromedia e Flash são marcas registadas da Macromedia, Inc.

Todos os outros nomes de sistemas, produtos e serviços são marcas registadas dos seus respectivos proprietários. No manual, as marcas ™ ou ® não são especificadas.

As especificações estão sujeitas a alterações sem aviso prévio. Todas as outras marcas registadas são marcas registadas dos seus respectivos proprietários.

#### **Consulte a folha impressa Especificações para ver qual o software disponível para o seu modelo.**